## **GARMIN.**

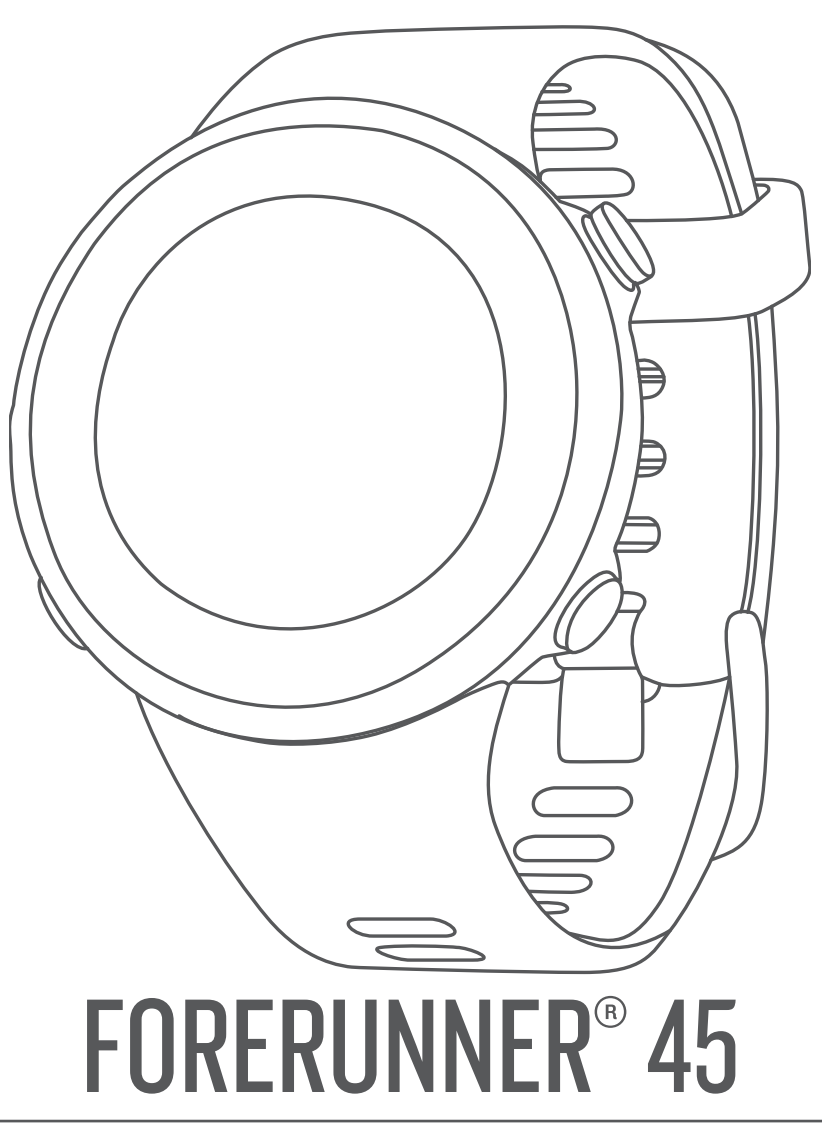

# Benutzerhandbuch

#### © 2019 Garmin Ltd. oder deren Tochtergesellschaften

Alle Rechte vorbehalten. Gemäß Urheberrechten darf dieses Handbuch ohne die schriftliche Genehmigung von Garmin weder ganz noch teilweise kopiert werden. Garmin behält sich das Recht vor, Änderungen und Verbesserungen an seinen Produkten vorzunehmen und den Inhalt dieses Handbuchs zu ändern, ohne Personen oder Organisationen über solche Änderungen oder Verbesserungen informieren zu müssen. Unter [www.garmin.com](http://www.garmin.com) finden Sie aktuelle Updates sowie zusätzliche Informationen zur Verwendung dieses Produkts.

Garmin®, das Garmin-Logo, ANT+®, Auto Lap®, Auto Pause®, Edge®, Forerunner® und VIRB® sind Marken von Garmin Ltd. oder deren Tochtergesellschaften und sind in den USA und anderen Ländern eingetragen. Body Battery™, Connect IQ™, Garmin Connect™, Garmin Express™, Garmin Move IQ™ und TrueUp™ sind Marken von Garmin Ltd. oder deren Tochtergesellschaften. Diese Marken dürfen nur mit ausdrücklicher Genehmigung von Garmin verwendet werden.

Android™ ist eine Marke von Google Inc. Apple®, iPhone® und Mac® sind Marken von Apple Inc. und sind in den USA und anderen Ländern eingetragen. Die Wortmarke Bluetooth® und die Logos sind Eigentum von Bluetooth SIG, Inc. und werden von Garmin ausschließlich unter Lizenz verwendet. The Cooper Institute® sowie alle verbundenen Marken sind Eigentum von The Cooper Institute. Erweiterte Herzfrequenzanalysen bereitgestellt von Firstbeat. iOS® ist eine eingetragene Marke von Cisco Systems, Inc., die unter Lizenz von Apple Inc. verwendet wird. Windows® und Windows NT® sind in den USA und anderen Ländern eingetragene Marken der Microsoft Corporation. Weitere Marken und Markennamen sind Eigentum ihrer jeweiligen Inhaber.

Dieses Produkt ist ANT+® zertifiziert. Unter [www.thisisant.com/directory](http://www.thisisant.com/directory) finden Sie eine Liste kompatibler Produkte und Apps.

### **Inhaltsverzeichnis**

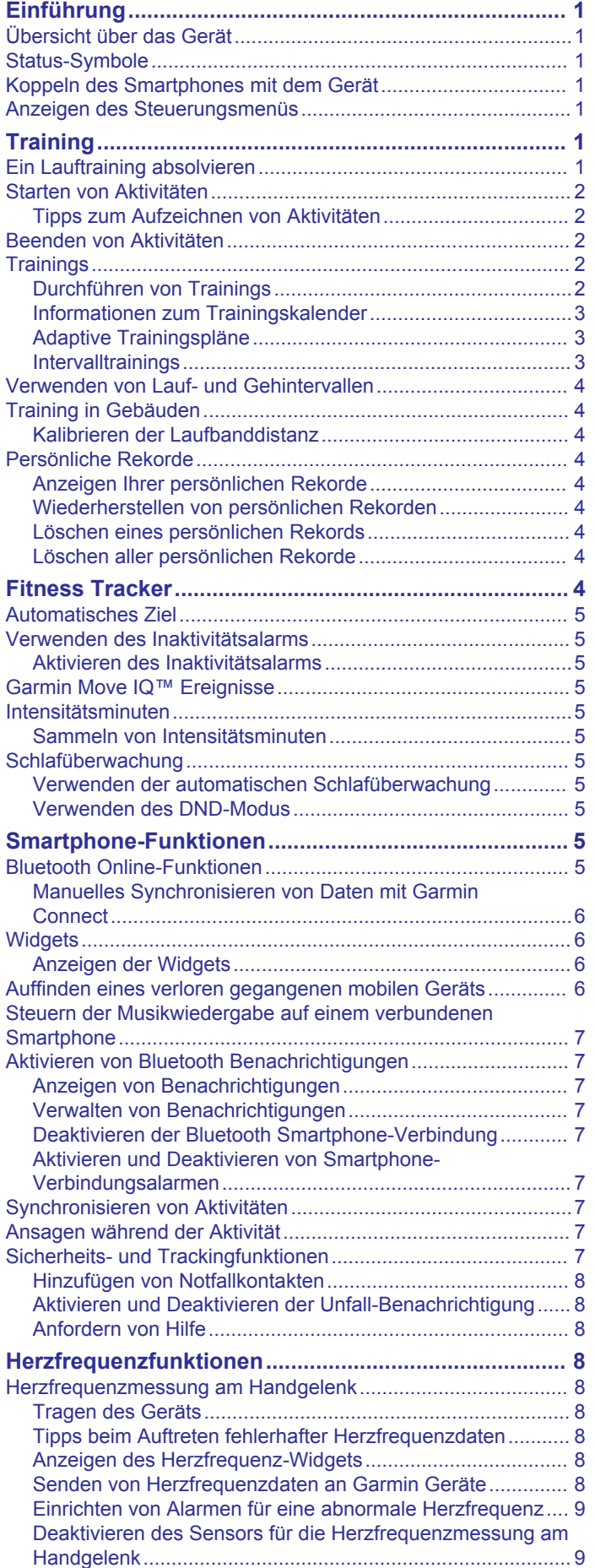

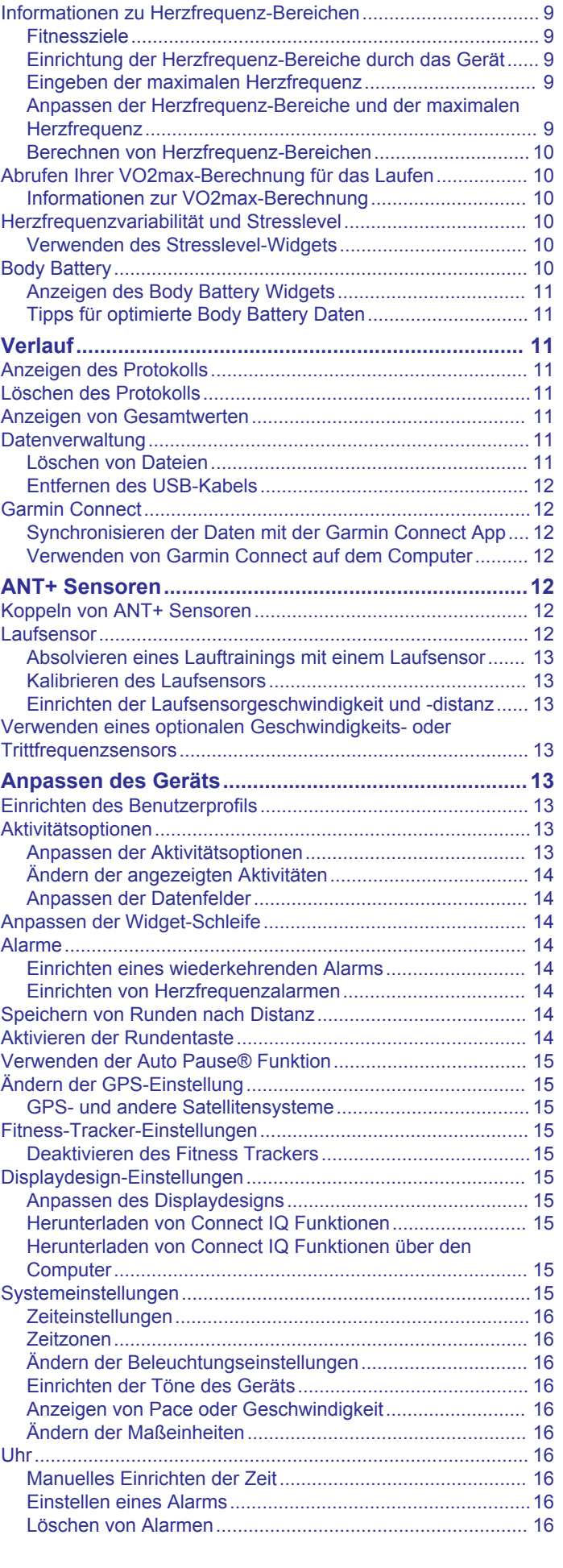

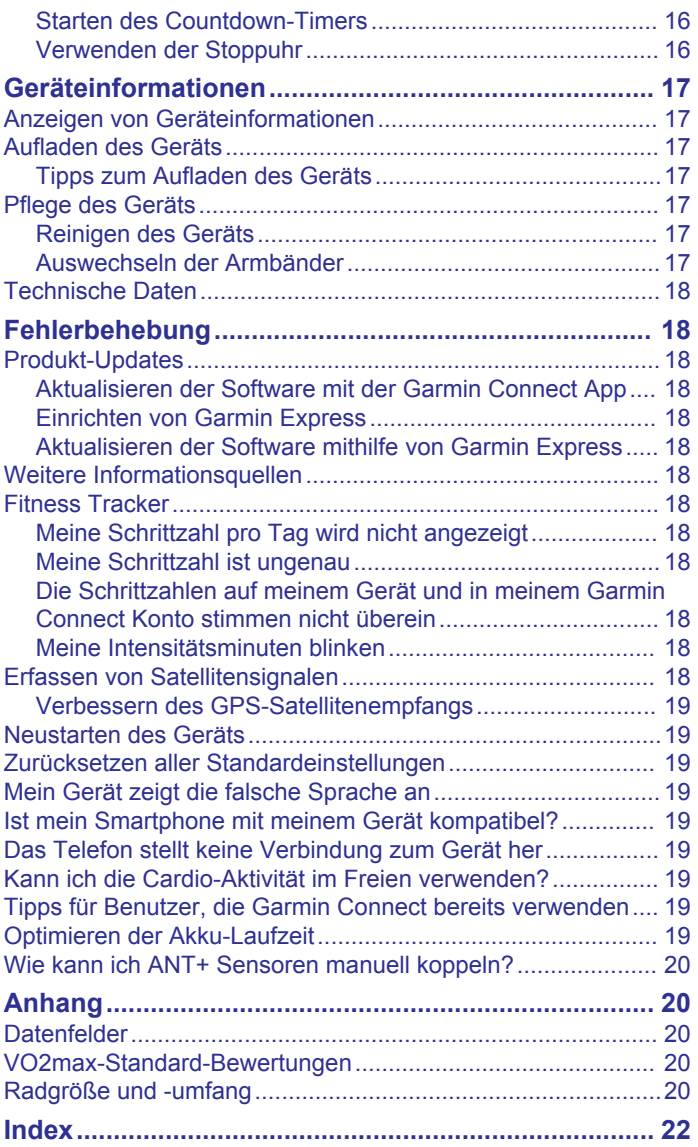

### **Einführung**

#### **WARNUNG**

<span id="page-4-0"></span>Lesen Sie alle Produktwarnungen und sonstigen wichtigen Informationen der Anleitung "*Wichtige Sicherheits- und Produktinformationen*", die dem Produkt beiliegt.

Lassen Sie sich stets von Ihrem Arzt beraten, bevor Sie ein Trainingsprogramm beginnen oder ändern.

### **Übersicht über das Gerät**

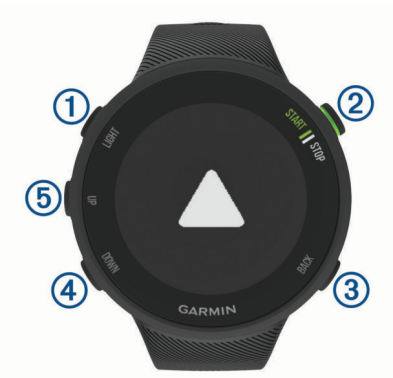

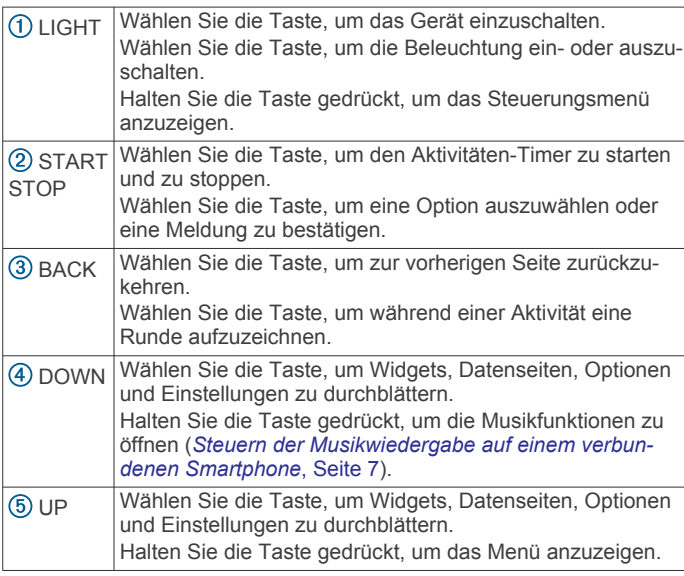

### **Status-Symbole**

Der GPS-Statusring und die Symbole werden vorübergehend auf allen Datenseiten angezeigt. Bei Outdoor-Aktivitäten wird der Statusring grün angezeigt, wenn das GPS bereit ist. Wenn ein Icon blinkt, sucht das Gerät ein Signal. Wenn das Icon leuchtet, wurde das Signal gefunden oder der Sensor ist verbunden.

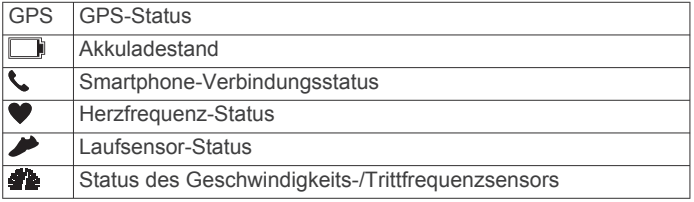

### **Koppeln des Smartphones mit dem Gerät**

Zur Verwendung der Online-Funktionen des Forerunner Geräts muss es direkt über die Garmin Connect™ App gekoppelt werden und nicht über die Bluetooth® Einstellungen des Smartphones.

**1** Installieren Sie über den App-Shop des Smartphones die Garmin Connect App, und öffnen Sie sie.

- **2** Achten Sie darauf, dass das Smartphone und das Gerät nicht weiter als 10 m (33 Fuß) voneinander entfernt sind.
- **3** Wählen Sie **LIGHT**, um das Gerät einzuschalten.

Wenn Sie das Gerät zum ersten Mal einschalten, befindet es sich im Kopplungsmodus.

**TIPP:** Sie können die Taste LIGHT gedrückt halten und die Option «wählen, um den Kopplungsmodus manuell zu aktivieren.

- **4** Wählen Sie eine Option, um das Gerät Ihrem Garmin Connect Konto hinzuzufügen:
	- Wenn Sie zum ersten Mal ein Gerät mit der Garmin Connect App koppeln, folgen Sie den Anweisungen auf dem Display.
	- Wenn Sie bereits ein anderes Gerät mit der Garmin Connect App gekoppelt haben, wählen Sie im Menü oder die Option **Garmin-Geräte** > **Gerät hinzufügen**  und folgen den Anweisungen auf dem Display.

### **Anzeigen des Steuerungsmenüs**

Das Steuerungsmenü enthält Optionen, beispielsweise zum Aktivieren des DND-Modus, zum Sperren der Tasten und zum Ausschalten des Geräts.

**1** Halten Sie auf einer beliebigen Seite die Taste **LIGHT**  gedrückt.

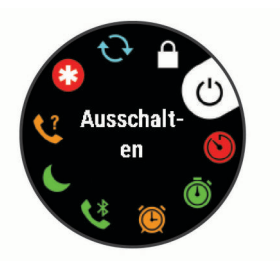

**2** Wählen Sie **UP** bzw. **DOWN**, um die Optionen zu durchblättern.

### **Training**

### **Ein Lauftraining absolvieren**

Bei der ersten Sportaktivität, die Sie auf dem Gerät aufzeichnen, kann es sich um ein Lauftraining, ein Radfahrtraining oder eine andere Outdoor-Aktivität handeln. Möglicherweise müssen Sie das Gerät aufladen, bevor Sie die Aktivität beginnen (*[Aufladen](#page-20-0) [des Geräts](#page-20-0)*, Seite 17).

- **1** Wählen Sie auf dem Displaydesign die Taste **START**.
- **2** Wählen Sie eine Aktivität aus.
- **3** Gehen Sie nach draußen, und warten Sie, während das Gerät Satelliten erfasst.
- **4** Wählen Sie **START**, um den Aktivitätstimer zu starten.
- **5** Beginnen Sie ein Lauftraining.

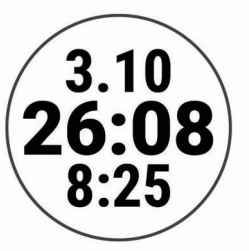

- **6** Wählen Sie nach dem Lauftraining die Taste **STOP**, um den Timer anzuhalten.
- **7** Wählen Sie eine Option:
	- Wählen Sie **Weiter**, um den Timer wieder zu starten.

<span id="page-5-0"></span>• Wählen Sie **Speichern**, um das Lauftraining zu speichern und den Timer zurückzusetzen. Sie können eine Übersicht anzeigen oder **DOWN** wählen, um weitere Daten anzuzeigen.

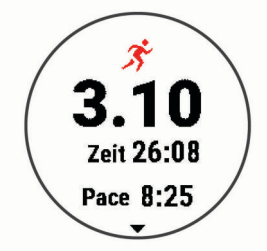

• Wählen Sie **Verwerfen** > **Ja**, um das Training zu löschen.

#### **Starten von Aktivitäten**

Wenn Sie eine Aktivität beginnen, wird das GPS automatisch aktiviert (sofern erforderlich). Wenn Sie über einen optionalen Funksensor verfügen, können Sie ihn mit dem Forerunner Gerät koppeln (*[Koppeln von ANT+ Sensoren](#page-15-0)*, Seite 12).

- **1** Wählen Sie auf dem Displaydesign die Taste **START**.
- **2** Wählen Sie eine Aktivität aus.

**HINWEIS:** Sie können über das Garmin Connect Konto verschiedene Aktivitäten auswählen, die auf dem Gerät angezeigt werden (*[Ändern der angezeigten Aktivitäten](#page-17-0)*, [Seite 14](#page-17-0)).

- **3** Wenn für die Aktivität GPS-Signale erforderlich sind, gehen Sie nach draußen, und begeben Sie sich an einen Ort mit freier Sicht zum Himmel.
- **4** Warten Sie, bis der grüne Statusring angezeigt wird. Das Gerät ist bereit, wenn es die Herzfrequenz ermittelt, (falls erforderlich) GPS-Signale erfasst und (falls erforderlich) eine Verbindung mit Funksensoren hergestellt hat.
- **5** Wählen Sie **START**, um den Aktivitätstimer zu starten. Das Gerät zeichnet Aktivitätsdaten nur dann auf, wenn der Aktivitäten-Timer läuft.

**TIPP:** Halten Sie während einer Aktivität die Taste DOWN gedrückt, um die Musikfunktionen zu öffnen (*[Steuern der](#page-10-0) [Musikwiedergabe auf einem verbundenen Smartphone](#page-10-0)*, [Seite 7](#page-10-0)).

#### **Tipps zum Aufzeichnen von Aktivitäten**

- Laden Sie das Gerät auf, bevor Sie eine Aktivität starten (*[Aufladen des Geräts](#page-20-0)*, Seite 17).
- Wählen Sie **BACK**, um Runden aufzuzeichnen.
- Wählen Sie **UP** bzw. **DOWN**, um weitere Datenseiten anzuzeigen.

### **Beenden von Aktivitäten**

- **1** Wählen Sie **STOP**.
- **2** Wählen Sie eine Option:
	- Wählen Sie **Weiter**, um die Aktivität fortzusetzen.
	- Wählen Sie **Speichern**, um die Aktivität zu speichern.
	- Wählen Sie **Verwerfen** > **Ja**, um die Aktivität zu verwerfen.

#### **Trainings**

Sie können benutzerdefinierte Trainings mit Zielvorgaben für jeden Trainingsabschnitt sowie für verschiedene Distanzen, Zeiten und Kalorienwerte erstellen. Sie können Trainings mit Garmin Connect erstellen und finden oder einen Trainingsplan mit integrierten Trainings auswählen und auf das Gerät übertragen.

Die Planung von Trainings ist mit Garmin Connect möglich. Sie können Trainings im Voraus planen und auf dem Gerät speichern.

#### **Durchführen von Trainings**

Das Gerät kann Sie beim Durchführen mehrerer Abschnitte eines Trainings unterstützen.

**HINWEIS:** Zum Herunterladen und Verwenden eines Trainingsplans oder eines Trainings müssen Sie über ein Garmin Connect Konto verfügen (*[Koppeln des Smartphones mit](#page-4-0)  [dem Gerät](#page-4-0)*, Seite 1).

- **1** Wählen Sie **START**.
- **2** Wählen Sie eine Aktivität aus.
- **3** Wählen Sie **Optionen** > **Trainings**.

**HINWEIS:** Diese Option wird nur angezeigt, wenn Trainings für die ausgewählte Aktivität auf dem Gerät geladen sind.

- **4** Wählen Sie eine Option:
	- Wählen Sie **Intervalle**, um ein Intervalltraining zu absolvieren oder zu bearbeiten.
	- Wählen Sie **Meine Trainings**, um aus Garmin Connect heruntergeladene Trainings zu absolvieren.
	- Wählen Sie **Trainingskalender**, um die geplanten Trainings zu absolvieren oder anzuzeigen.
- **5** Folgen Sie den Anweisungen auf dem Display.

*Erstellen benutzerdefinierter Trainings in Garmin Connect* Zum Erstellen eines Trainings in der Garmin Connect App müssen Sie über ein Garmin Connect Konto verfügen (*[Garmin](#page-15-0) Connect*[, Seite 12](#page-15-0)).

- **1** Wählen Sie in der Garmin Connect App die Option  $\equiv$  oder .<br>.
- **2** Wählen Sie **Training** > **Trainings** > **Training erstellen**.
- **3** Wählen Sie eine Aktivität aus.
- **4** Erstellen Sie ein benutzerdefiniertes Training.
- **5** Wählen Sie **Speichern**.
- **6** Geben Sie einen Namen für das Training ein, und wählen Sie **Speichern**.

Das neue Training wird in der Trainingsliste angezeigt.

**HINWEIS:** Sie können dieses Training an das Gerät senden (*Senden benutzerdefinierter Trainings an das Gerät*, Seite 2).

#### *Senden benutzerdefinierter Trainings an das Gerät*

Sie können mit der Garmin Connect App ein benutzerdefiniertes Training, das Sie erstellt haben, an das Gerät senden (*Erstellen benutzerdefinierter Trainings in Garmin Connect*, Seite 2).

- **1** Wählen Sie in der Garmin Connect App die Option  $\equiv$  oder .
- **2** Wählen Sie **Training** > **Trainings**.
- **3** Wählen Sie ein Training aus der Liste aus.
- 4 Wählen Sie 1
- **5** Wählen Sie das kompatible Gerät.
- **6** Folgen Sie den Anweisungen auf dem Display.

#### *Starten eines Trainings*

Damit Sie ein Training starten können, müssen Sie es aus Ihrem Garmin Connect Konto herunterladen.

- **1** Wählen Sie auf dem Displaydesign die Taste **START**.
- **2** Wählen Sie eine Aktivität aus.
- **3** Wählen Sie **Optionen** > **Trainings** > **Meine Trainings**.
- **4** Wählen Sie ein Training.
- **HINWEIS:** In der Liste werden nur Trainings angezeigt, die mit der ausgewählten Aktivität kompatibel sind.
- **5** Wählen Sie **Training starten**.

#### <span id="page-6-0"></span>**6** Wählen Sie **START**, um den Aktivitätstimer zu starten.

Wenn Sie mit einem Training begonnen haben, zeigt das Gerät die einzelnen Trainingsabschnitte, Abschnittsnotizen (optional), die Zielvorgabe (optional) und die aktuellen Trainingsdaten an.

#### **Informationen zum Trainingskalender**

Der Trainingskalender auf Ihrem Gerät ist eine Erweiterung des Trainingskalenders oder -plans, den Sie in Garmin Connect einrichten. Sobald Sie Trainings zum Garmin Connect Kalender hinzugefügt haben, können Sie diese an Ihr Gerät senden. Alle an das Gerät gesendeten geplanten Trainings werden im Kalenderwidget angezeigt. Wenn Sie einen Tag im Kalender auswählen, können Sie das Training anzeigen oder absolvieren. Das geplante Training bleibt auf Ihrem Gerät, unabhängig davon, ob Sie es absolvieren oder überspringen. Wenn Sie geplante Trainings vom Garmin Connect senden, überschreiben diese den vorhandenen Trainingskalender.

#### *Anzeigen geplanter Trainings*

Sie können im Trainingskalender geplante Trainings anzeigen und ein Training starten.

- **1** Drücken Sie **START**.
- **2** Wählen Sie eine Aktivität aus.
- **3** Wählen Sie **Trainings** > **Trainingskalender**. Die geplanten Trainings werden nach Datum sortiert angezeigt.
- **4** Wählen Sie ein Training.
- **5** Wählen Sie eine Option:
	- Wählen Sie **Anzeigen**, um die Trainingsabschnitte anzuzeigen.
	- Wählen Sie **Training starten**, um das Training zu starten.

#### **Adaptive Trainingspläne**

Ihr Garmin Connect Konto verfügt über einen adaptiven Trainingsplan und Garmin® Coach, damit Sie Ihre Trainingsziele erreichen. Beispielsweise können Sie einige Fragen beantworten, um einen Plan für einen 5-km-Lauf auszuwählen. Der Plan wird an Ihre aktuelle Fitness, Ihre Coaching- und Zeitplanpräferenzen und an den Wettkampftag angepasst. Wenn Sie einen Plan starten, wird das Garmin Coach-Widget der Widget-Schleife Ihres Forerunner Geräts hinzugefügt.

#### *Verwenden von Garmin Connect Trainingsplänen*

Damit Sie einen Trainingsplan von Garmin Connect herunterladen können, müssen Sie über ein Garmin Connect Konto verfügen (*[Garmin Connect](#page-15-0)*, Seite 12) und das Forerunner Gerät mit einem kompatiblen Smartphone koppeln.

- 
- **1** Wählen Sie in der Garmin Connect App die Option  $\equiv$  oder .
- **2** Wählen Sie **Training** > **Trainingspläne**.
- **3** Wählen Sie einen Trainingsplan aus, und legen Sie einen Zeitraum fest.
- **4** Folgen Sie den Anweisungen auf dem Display.
- **5** Sehen Sie sich den Trainingsplan in Ihrem Kalender an.

#### *Starten des Trainings für den aktuellen Tag*

Nachdem Sie einen Garmin Coach-Trainingsplan an das Gerät gesendet haben, wird das Garmin Coach-Widget in der Widget-Schleife angezeigt.

**1** Wählen Sie auf dem Displaydesign die Taste **UP** bzw. **DOWN**, um das Garmin Coach-Widget anzuzeigen.

Falls für den aktuellen Tag ein Training für diese Aktivität geplant ist, zeigt das Gerät den Namen des Trainings an und fordert Sie auf, es zu starten.

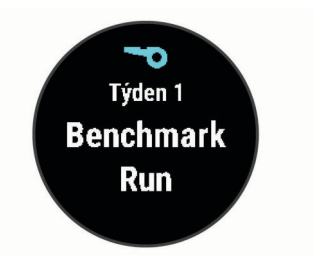

- **2** Wählen Sie **START**.
- **3** Wählen Sie **Anzeigen**, um die Trainingsabschnitte anzuzeigen (optional).
- **4** Wählen Sie **Training starten**.
- **5** Folgen Sie den Anweisungen auf dem Display.

#### **Intervalltrainings**

Sie können Intervalltrainings basierend auf Distanz oder Zeit erstellen. Das Gerät speichert Ihr persönliches Intervalltraining, bis Sie ein anderes Intervalltraining erstellen. Sie können offene Intervalle für Trainings auf einer Bahn und Laufstrecken mit bekannter Entfernung verwenden.

#### *Erstellen eines Intervalltrainings*

Intervalltrainings sind für Lauf- und Radfahraktivitäten verfügbar.

- **1** Wählen Sie auf dem Displaydesign die Taste **START**.
- **2** Wählen Sie eine Aktivität aus.
- **3** Wählen Sie **Optionen** > **Trainings** > **Intervalle** > **Bearbeiten**  > **Intervall** > **Typ**.

**HINWEIS:** Diese Option wird nur angezeigt, wenn Trainings für die ausgewählte Aktivität auf dem Gerät geladen sind.

**4** Wählen Sie **Distanz**, **Zeit** oder **Offen**.

**TIPP:** Sie können ein offenes Intervall erstellen, indem Sie Offen wählen.

- **5** Wählen Sie bei Bedarf die Option **Dauer**, geben Sie ein Distanz- oder Zeitintervall für das Training ein, und wählen Sie  $\checkmark$ .
- **6** Wählen Sie **BACK**.
- **7** Wählen Sie **Pause** > **Typ**.
- **8** Wählen Sie **Distanz**, **Zeit** oder **Offen**.
- **9** Wählen Sie bei Bedarf die Option **Dauer**, geben Sie eine Distanz oder einen Zeitwert für das Erholungsintervall ein, und wählen Sie  $\checkmark$ .

#### **10**Wählen Sie **BACK**.

- **11**Wählen Sie eine oder mehrere Optionen:
	- Wählen Sie **Wiederholung**, um die Anzahl der Wiederholungen festzulegen.
	- Wählen Sie **Warm up** > **Ein**, um dem Training ein offenes Aufwärmprogramm hinzuzufügen.
	- Wählen Sie **Auslaufen** > **Ein**, um dem Training ein offenes Auslaufprogramm hinzuzufügen.

#### *Starten eines Intervalltrainings*

- **1** Wählen Sie auf dem Displaydesign die Taste **START**.
- **2** Wählen Sie eine Aktivität aus.
- **3** Wählen Sie **Optionen** > **Trainings** > **Intervalle** > **Training starten**.
- **4** Wählen Sie **START**, um den Aktivitätstimer zu starten.
- **5** Wenn Ihr Intervalltraining ein Aufwärmprogramm umfasst, wählen Sie **BACK**, um mit dem ersten Intervall zu beginnen.
- **6** Folgen Sie den Anweisungen auf dem Display.

Nach Abschluss aller Intervalle wird eine Meldung angezeigt.

#### <span id="page-7-0"></span>*Beenden eines Intervalltrainings*

- Wählen Sie jederzeit die Taste **BACK**, um das aktuelle Intervall bzw. die aktuelle Erholungsphase zu stoppen und zum nächsten Intervall bzw. zur nächsten Erholungsphase zu wechseln.
- Wählen Sie nach Abschluss aller Intervalle und Erholungsphasen die Taste **BACK**, um das Intervalltraining zu beenden und zu einem Timer für das Auslaufen zu wechseln.
- Sie können jederzeit **STOP** wählen, um den Aktivitäten-Timer anzuhalten. Sie können den Timer fortsetzen oder das Intervalltraining beenden.

### **Verwenden von Lauf- und Gehintervallen**

**HINWEIS:** Sie müssen die Lauf-/Gehintervalle einrichten, bevor Sie mit dem Training beginnen. Nachdem die Laufstoppuhr gestartet wurde, können die Einstellungen nicht mehr geändert werden.

- **1** Wählen Sie auf dem Displaydesign die Taste **START**.
- **2** Wählen Sie eine Laufaktivität.
- **HINWEIS:** Alarme für Gehpausen sind nur für Laufaktivitäten verfügbar.
- **3** Wählen Sie **Optionen** > **Verbindungsalarm** > **Laufen/ Gehen**.
- **4** Richten Sie die Laufzeit für jedes Intervall ein.
- **5** Richten Sie die Gehzeit für jedes Intervall ein.
- **6** Beginnen Sie ein Lauftraining.

Jedes Mal, wenn Sie ein Intervall beenden, wird eine Meldung angezeigt. Das Gerät gibt auch einen Signalton aus oder vibriert, wenn Töne aktiviert sind (*[Einrichten der Töne des](#page-19-0) Geräts*[, Seite 16](#page-19-0)). Nachdem Sie die Lauf-/Gehintervalle aktiviert haben, werden sie bei jedem Training verwendet, bis Sie sie deaktivieren oder einen anderen Laufmodus aktivieren.

#### **Training in Gebäuden**

Wenn Sie in Gebäuden trainieren oder die Akku-Laufzeit verlängern möchten, können Sie den GPS-Empfang deaktivieren. Beim Laufen oder Gehen mit deaktiviertem GPS werden Geschwindigkeit und Distanz mithilfe des Beschleunigungsmessers des Geräts berechnet. Der Beschleunigungssensor ist selbstkalibrierend. Die Genauigkeit der Geschwindigkeits- und Distanzwerte verbessert sich nach ein paar Lauftrainings im Freien, sofern GPS aktiviert ist.

Wenn GPS beim Radfahren deaktiviert ist, stehen Geschwindigkeits- und Distanzdaten nur zur Verfügung, wenn Sie über einen optionalen Sensor verfügen, der Geschwindigkeits- und Distanzdaten an das Gerät sendet, z. B. ein Geschwindigkeits- oder Trittfrequenzsensor.

- **1** Wählen Sie auf dem Displaydesign die Taste **START**.
- **2** Wählen Sie eine Aktivität aus.
- **3** Wählen Sie **Optionen** > **GPS** > **Aus**.

**HINWEIS:** Wenn Sie eine Aktivität wählen, die gewöhnlich im Gebäude durchgeführt wird, ist das GPS automatisch deaktiviert.

#### **Kalibrieren der Laufbanddistanz**

Damit beim Training auf dem Laufband genauere Distanzen aufgezeichnet werden, können Sie die Laufbanddistanz kalibrieren, nachdem Sie mindestens 1,5 km (1 Meile) auf einem Laufband zurückgelegt haben. Falls Sie unterschiedliche Laufbänder verwenden, können Sie die Laufbanddistanz manuell auf jedem Laufband oder nach jedem Lauftraining kalibrieren.

**1** Starten Sie eine Laufbandaktivität (*[Starten von Aktivitäten](#page-5-0)*, [Seite 2](#page-5-0)), und laufen Sie mindestens 1,5 km (1 Meile) auf dem Laufband.

- **2** Wählen Sie am Ende des Lauftrainings **STOP**.
- **3** Wählen Sie eine Option:
	- Wählen Sie **Speichern**, um die Laufbanddistanz zum ersten Mal zu kalibrieren. Sie werden vom Gerät aufgefordert, die

Laufbandkalibrierung abzuschließen.

- Wählen Sie **Kalibr. + speichern** > **Ja**, um die Laufbanddistanz nach der erstmaligen Kalibrierung manuell zu kalibrieren.
- **4** Lesen Sie auf dem Display des Laufbands die zurückgelegte Distanz ab, und geben Sie die Distanz auf dem Gerät ein.

#### **Persönliche Rekorde**

Wenn Sie eine Aktivität abschließen, werden auf dem Gerät neue persönliche Rekorde angezeigt, die Sie während der Aktivität aufgestellt haben. Zu den persönlichen Rekorden zählen u. a. die schnellste Zeit mehrerer normaler Laufdistanzen und die längste Strecke beim Laufen oder Radfahren.

#### **Anzeigen Ihrer persönlichen Rekorde**

- **1** Halten Sie auf dem Displaydesign die Taste **UP** gedrückt.
- **2** Wählen Sie **Protokoll** > **Rekorde**.
- **3** Wählen Sie eine Sportart.
- **4** Wählen Sie einen Rekord.
- **5** Wählen Sie **Rekord anzeigen**.

#### **Wiederherstellen von persönlichen Rekorden**

Sie können alle persönlichen Rekorde auf die zuvor gespeicherten Zeiten zurücksetzen.

- **1** Halten Sie auf dem Displaydesign die Taste **UP** gedrückt.
- **2** Wählen Sie **Protokoll** > **Rekorde**.
- **3** Wählen Sie eine Sportart.
- **4** Wählen Sie einen Rekord, der wiederhergestellt werden soll.
- **5** Wählen Sie **Zurück** > **Ja**. **HINWEIS:** Dadurch werden keine gespeicherten Aktivitäten gelöscht.

#### **Löschen eines persönlichen Rekords**

- **1** Halten Sie auf dem Displaydesign die Taste **UP** gedrückt.
- **2** Wählen Sie **Protokoll** > **Rekorde**.
- **3** Wählen Sie eine Sportart.
- **4** Wählen Sie einen persönlichen Rekord, den Sie löschen möchten.
- **5** Wählen Sie **Rekord löschen** > **Ja**. **HINWEIS:** Dadurch werden keine gespeicherten Aktivitäten gelöscht.

#### **Löschen aller persönlichen Rekorde**

- **1** Halten Sie auf dem Displaydesign die Taste **UP** gedrückt.
- **2** Wählen Sie **Protokoll** > **Rekorde**.
- **3** Wählen Sie eine Sportart.
- **4** Wählen Sie **Alle Rekorde löschen** > **Ja**.

Die Rekorde werden nur für diese Sportart gelöscht. **HINWEIS:** Dadurch werden keine gespeicherten Aktivitäten gelöscht.

### **Fitness Tracker**

Der Fitness Tracker speichert für jeden aufgezeichneten Tag die Schrittzahl, die zurückgelegte Distanz, die Intensitätsminuten, den Kalorienverbrauch sowie Schlafstatistiken. Der Kalorienverbrauch umfasst den BMR-Verbrauch und den Kalorienverbrauch bei Aktivitäten.

<span id="page-8-0"></span>Die Anzahl an Schritten, die Sie während eines Tages zurückgelegt haben, wird im Schritte-Widget angezeigt. Die Schrittzahl wird regelmäßig aktualisiert.

Weitere Informationen zur Genauigkeit der Fitness-Tracker-Daten und Fitnesswerte sind unter [garmin.com/ataccuracy](http://garmin.com/ataccuracy)  verfügbar.

### **Automatisches Ziel**

Das Gerät erstellt automatisch ein Tagesziel für Ihre Schritte, basierend auf Ihrem aktuellen Aktivitätsgrad. Während Sie im Laufe des Tages aktiv sind, zeigt das Gerät Ihren Fortschritt in Bezug auf Ihr Tagesziel an  $<sup>1</sup>$ .</sup>

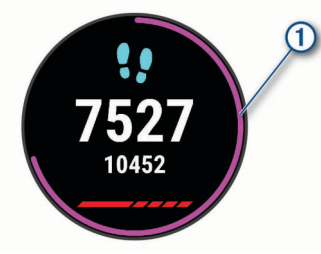

Wenn Sie die Funktion für automatische Ziele nicht aktivieren, können Sie ein individuelles Tagesziel in Ihrem Garmin Connect Konto einrichten.

### **Verwenden des Inaktivitätsalarms**

Bei langem Sitzen kann sich der Stoffwechselprozess negativ ändern. Der Inaktivitätsalarm erinnert Sie daran, wenn es Zeit für Bewegung ist. Nach einer Stunde der Inaktivität werden die Meldung Los! und die rote Leiste angezeigt. Nach jeder Inaktivität von 15 Minuten werden weitere Segmente hinzugefügt. Das Gerät gibt auch einen Signalton aus oder vibriert, wenn Töne aktiviert sind (*[Einrichten der Töne des](#page-19-0) Geräts*[, Seite 16](#page-19-0)).

Bewegen Sie sich ein wenig (mindestens ein paar Minuten), um den Inaktivitätsalarm zurückzusetzen.

#### **Aktivieren des Inaktivitätsalarms**

- **1** Halten Sie auf dem Displaydesign die Taste **UP** gedrückt.
- **2** Wählen Sie > **Fitness Tracker** > **Inaktivitätsalarm** > **Ein**.

### **Garmin Move IQ™ Ereignisse**

Die Move IQ Funktion erkennt automatisch Aktivitätsmuster wie Gehen, Laufen, Radfahren, Schwimmen und das Crosstrainer-Training, wenn diese Aktivitäten mindestens 10 Minuten lang ausgeführt werden. Sie können die Art des Ereignisses und die Dauer in der Garmin Connect Zeitleiste anzeigen, allerdings sind sie nicht in der Aktivitätsliste, in Schnellansichten oder in Newsfeeds zu sehen. Erhöhen Sie den Detailgrad und die Genauigkeit, indem Sie auf dem Gerät eine Aktivität mit Zeitangabe aufzeichnen.

#### **Intensitätsminuten**

Organisationen wie die Weltgesundheitsorganisation empfehlen, sich pro Woche mindestens 150 Minuten lang mit mäßiger Intensität sportlich zu betätigen, z. B. durch zügiges Gehen, oder 75 Minuten pro Woche eine Aktivität mit hoher Intensität auszuüben, z. B. Laufen.

Das Gerät zeichnet die Aktivitätsintensität auf sowie die Zeit, die Sie mit Aktivitäten mit mäßiger bis hoher Intensität verbringen (zum Einschätzen der hohen Intensität sind Herzfrequenzdaten erforderlich). Aktivitäten mit mäßiger bis hoher Intensität, die Sie mindestens 10 Minuten lang durchgehend ausüben, werden zum Erreichen Ihres Wochenziels für Intensitätsminuten angerechnet. Das Gerät addiert die Anzahl der Minuten mit mäßiger und mit hoher Aktivität. Die Gesamtzahl der Minuten mit hoher Intensität wird beim Addieren verdoppelt.

#### **Sammeln von Intensitätsminuten**

Das Forerunner Gerät berechnet Intensitätsminuten durch den Vergleich Ihrer Herzfrequenz mit Ihrer durchschnittlichen Herzfrequenz in Ruhe. Wenn die Herzfrequenz deaktiviert ist, berechnet das Gerät Minuten mit mäßiger Intensität durch die Analyse der Schritte pro Minute.

- Starten Sie eine Aktivität mit Zeitangabe, um eine möglichst genaue Berechnung der Intensitätsminuten zu erhalten.
- Trainieren Sie mindestens 10 Minuten lang ohne Unterbrechung mit mäßiger oder hoher Intensität.
- Tragen Sie das Gerät am Tag und in der Nacht, um möglichst genaue Daten für die Herzfrequenz in Ruhe zu erhalten.

### **Schlafüberwachung**

Während Sie schlafen, erkennt das Gerät automatisch Ihre Schlafphasen und speichert die Bewegung während Ihrer normalen Schlafenszeiten. Sie können Ihre normalen Schlafenszeiten in den Benutzereinstellungen im Garmin Connect Konto einrichten. Schlafstatistiken geben Aufschluss über die Gesamtanzahl der Stunden im Schlaf, Schlafstadien und die Bewegung im Schlaf. Sie können sich Ihre Schlafstatistiken in Ihrem Garmin Connect Konto ansehen.

**HINWEIS:** Nickerchen werden den Schlafstatistiken nicht hinzugefügt. Verwenden Sie den DND-Modus, um Benachrichtigungen und Hinweise zu deaktivieren. Alarme bleiben allerdings weiterhin aktiviert (*Verwenden des DND-Modus*, Seite 5).

#### **Verwenden der automatischen Schlafüberwachung**

- **1** Tragen Sie das Gerät beim Schlafen.
- **2** Laden Sie die Schlafüberwachungsdaten auf die Garmin Connect Website hoch (*[Garmin Connect](#page-15-0)*, Seite 12). Sie können sich Ihre Schlafstatistiken in Ihrem Garmin Connect Konto ansehen.

#### **Verwenden des DND-Modus**

Verwenden Sie den DND-Modus (Do not disturb), um die Beleuchtung, akustische Alarme und Vibrations-Alarme zu deaktivieren. Beispielsweise können Sie den Modus verwenden, wenn Sie schlafen oder sich einen Film ansehen.

**HINWEIS:** Sie können Ihre normalen Schlafenszeiten in den Benutzereinstellungen im Garmin Connect Konto einrichten. Sie können in den Systemeinstellungen die Option für die Schlafenszeit aktivieren, damit während der normalen Schlafenszeiten automatisch in den DND-Modus gewechselt wird (*[Systemeinstellungen](#page-18-0)*, Seite 15).

- **1** Halten Sie **LIGHT** gedrückt.
- **2** Wählen Sie **DND**.

### **Smartphone-Funktionen**

### **Bluetooth Online-Funktionen**

Das Forerunner Gerät bietet unter Verwendung der Garmin Connect App verschiedene Bluetooth Online-Funktionen für Ihr kompatibles Smartphone.

**Hochladen von Aktivitäten**: Ihre Aktivität wird automatisch an die Garmin Connect App gesendet, sobald Sie die Aufzeichnung abschließen.

**Ansagen**: Ermöglicht es der Garmin Connect App, während eines Lauftrainings oder einer anderen Aktivität Statusmitteilungen auf dem Smartphone wiederzugeben, z. B. Kilometer-Zwischenzeiten und andere Daten.

**Telefon suchen**: Sucht nach Ihrem verloren gegangenen Smartphone, das mit dem Forerunner Gerät gekoppelt ist und sich derzeit in Reichweite befindet.

- <span id="page-9-0"></span>**Uhr suchen**: Sucht nach Ihrem verloren gegangenen Forerunner Gerät, das mit dem Smartphone gekoppelt ist und sich derzeit in Reichweite befindet.
- **Musikfunktionen**: Ermöglicht es Ihnen, den Music Player des Smartphones zu bedienen.
- **Telefonbenachrichtigungen**: Zeigt auf dem Forerunner Gerät Telefonbenachrichtigungen und Nachrichten an.
- **Sicherheits- und Trackingfunktionen**: Ermöglicht es Ihnen, Nachrichten und Alarme an Freunde und Familie zu senden und auch Hilfe von Notfallkontakten anzufordern, die Sie in der Garmin Connect App eingerichtet haben. Weitere Informationen finden Sie unter *[Sicherheits- und](#page-10-0) [Trackingfunktionen](#page-10-0)*, Seite 7.
- **Interaktion mit sozialen Medien**: Veröffentlichen Sie Updates auf Ihrer Lieblingswebsite sozialer Medien, wenn Sie eine Aktivität in die Garmin Connect App hochladen.
- **Software-Updates**: Ermöglicht es Ihnen, die Gerätesoftware zu aktualisieren.
- **Wetter-Updates**: Sendet Wetterlage und Benachrichtigungen zum Wetter in Echtzeit an das Gerät.
- **Downloads von Trainings**: Ermöglicht es Ihnen, Trainings in der Garmin Connect App zu durchsuchen und drahtlos an das Gerät zu senden.

#### **Manuelles Synchronisieren von Daten mit Garmin Connect**

- **1** Halten Sie **LIGHT** gedrückt, um das Steuerungsmenü anzuzeigen.
- 2 Wählen Sie  $\Omega$ .

#### **Widgets**

Auf dem Gerät sind Widgets vorinstalliert, die auf einen Blick Informationen liefern. Für einige Widgets ist eine Bluetooth Verbindung mit einem kompatiblen Smartphone erforderlich.

Einige Widgets werden nicht standardmäßig angezeigt. Sie können sie der Widget-Schleife manuell hinzufügen (*[Anpassen](#page-17-0)  [der Widget-Schleife](#page-17-0)*, Seite 14).

- **Body Battery™**: Zeigt die aktuellen Body Battery Reserven und eine Grafik der Body Battery Reserven der letzten Stunden an.
- **Kalender**: Zeigt bevorstehende Meetings aus dem Kalender des Smartphones an.
- **Kalorien**: Zeigt die Kalorieninformationen für den aktuellen Tag an.
- **Garmin Coach**: Zeigt geplante Trainings an, wenn Sie in Ihrem Garmin Connect Konto einen Garmin Coach-Trainingsplan wählen.
- **Gesundheitsstatistiken**: Zeigt eine dynamische Übersicht Ihrer aktuellen Gesundheitsstatistiken an. Die Messwerte umfassen Herzfrequenz, Body Battery Reserven, Stress und mehr.
- **Herzfrequenz**: Zeigt die aktuelle Herzfrequenz in Schlägen pro Minute (bpm) und eine Kurve Ihrer Herzfrequenz an.
- **Verlauf**: Zeigt das Aktivitätenprotokoll und eine Grafik der aufgezeichneten Aktivitäten an.
- **Intensitätsminuten**: Zeichnet die Zeit auf, die Sie mit Aktivitäten mit mäßiger bis hoher Intensität verbracht haben, das Wochenziel für Intensitätsminuten und den Fortschritt beim Erreichen des Ziels.
- **Letzte Aktivität**: Zeigt eine kurze Übersicht der zuletzt aufgezeichneten Aktivität an.
- **Musikfunktionen**: Bietet Music-Player-Funktionen für das Smartphone.
- **Mein Tag**: Zeigt eine dynamische Übersicht der Aktivitäten des aktuellen Tags an. Als Messwerte werden Aktivitäten mit

Zeitangabe, Intensitätsminuten, die Schrittanzahl, der Kalorienverbrauch und mehr angezeigt.

- **Benachrichtigungen**: Weist Sie entsprechend den Benachrichtigungseinstellungen Ihres Smartphones auf eingehende Anrufe, SMS-Nachrichten, Updates von sozialen Netzwerken und mehr hin.
- **Schritte**: Zeichnet die Schrittanzahl pro Tag, das Tagesziel Schritte und Daten für die vorherigen Tage auf.
- **Stress**: Zeigt den aktuellen Stresslevel und eine Grafik des Stresslevels an. Sie können eine Atemübung durchführen, die Ihnen beim Entspannen hilft.

**Wetter**: Zeigt die aktuelle Temperatur und die Wettervorhersage an.

#### **Anzeigen der Widgets**

Auf dem Gerät sind Widgets vorinstalliert, die auf einen Blick Informationen liefern. Für einige Widgets ist eine Bluetooth Verbindung mit einem kompatiblen Smartphone erforderlich.

• Wählen Sie auf dem Displaydesign die Taste **UP** bzw. **DOWN**, um die Widgets anzuzeigen.

Es sind u. a. Widgets für die Herzfrequenz und für Fitness-Tracker-Funktionen verfügbar.

• Wählen Sie **START**, um weitere Optionen und Funktionen für ein Widget anzuzeigen.

#### *Informationen zu Mein Tag*

Das Widget Mein Tag ist eine tägliche Schnellansicht Ihrer Aktivität. Dies ist eine dynamische Übersicht, die im Laufe des Tages aktualisiert wird. Als Messwerte werden die zuletzt aufgezeichnete Aktivität, Intensitätsminuten für die Woche, Schrittanzahl, Kalorienverbrauch und mehr angezeigt. Wählen Sie START, um weitere Messwerte anzuzeigen.

#### *Widget für Gesundheitsstatistiken*

Das Widget für Gesundheitsstatistiken bietet eine Übersicht über Ihre Gesundheitsdaten. Dies ist eine dynamische Übersicht, die im Laufe des Tages aktualisiert wird. Als Messwerte werden Herzfrequenz, Stresslevel und Body Battery Reserven angezeigt. Wählen Sie START, um weitere Messwerte anzuzeigen.

#### *Anzeigen des Wetter-Widgets*

Zum Anzeigen von Wetterdaten ist eine Bluetooth Verbindung mit einem kompatiblen Smartphone erforderlich.

- **1** Wählen Sie auf dem Displaydesign die Taste **UP** bzw. **DOWN**, um das Wetter-Widget anzuzeigen.
- **2** Wählen Sie **START**, um stündliche Wetterdaten anzuzeigen.
- **3** Wählen Sie **DOWN**, um tägliche Wetterdaten anzuzeigen.

#### **Auffinden eines verloren gegangenen mobilen Geräts**

Diese Funktion kann Sie dabei unterstützen, ein verloren gegangenes mobiles Gerät zu finden, das über die drahtlose Bluetooth Technologie gekoppelt ist und sich in Reichweite befindet.

- **1** Halten Sie **LIGHT** gedrückt, um das Steuerungsmenü anzuzeigen.
- 2 Wählen Sie ...

Das Forerunner Gerät beginnt die Suche nach dem gekoppelten mobilen Gerät. Auf dem mobilen Gerät wird ein akustischer Alarm ausgegeben, und auf dem Display des Forerunner Geräts wird die Bluetooth Signalstärke angezeigt. Die Bluetooth Signalstärke nimmt zu, je näher Sie dem mobilen Gerät kommen.

**3** Wählen Sie **BACK**, um die Suche zu beenden.

#### <span id="page-10-0"></span>**Steuern der Musikwiedergabe auf einem verbundenen Smartphone**

- **1** Starten Sie auf dem Smartphone die Wiedergabe eines Titels oder einer Playlist.
- **2** Halten Sie auf einer beliebigen Seite die Taste **DOWN**  gedrückt, um die Musikfunktionen zu öffnen.
- **3** Wählen Sie eine Option:
	- Wählen Sie  $\blacktriangleright$ , um den aktuellen Musiktitel wiederzugeben oder anzuhalten.
	- Wählen Sie I, um zum nächsten Musiktitel zu springen.
	- Wählen Sie : um weitere Musikfunktionen zu öffnen, z. B. für die Lautstärke und den vorherigen Titel.

### **Aktivieren von Bluetooth Benachrichtigungen**

Zum Aktivieren von Benachrichtigungen müssen Sie das Forerunner Gerät mit einem kompatiblen mobilen Gerät koppeln (*[Koppeln des Smartphones mit dem Gerät](#page-4-0)*, Seite 1).

- **1** Halten Sie auf dem Displaydesign die Taste **UP** gedrückt.
- **2** Wählen Sie > **Telefon** > **Benachrichtigungen** > **Status** > **Ein**.
- **3** Wählen Sie **Während der Aktivität**.
- **4** Wählen Sie eine Voreinstellung für Benachrichtigungen.
- **5** Wählen Sie eine Voreinstellung für Töne.
- **6** Wählen Sie **Nicht während der Aktivität**.
- **7** Wählen Sie eine Voreinstellung für Benachrichtigungen.
- **8** Wählen Sie eine Voreinstellung für Töne.

#### **Anzeigen von Benachrichtigungen**

- **1** Wählen Sie auf dem Displaydesign die Taste **UP** bzw. **DOWN**, um das Benachrichtigungs-Widget anzuzeigen.
- **2** Wählen Sie **START**.
- **3** Wählen Sie eine Benachrichtigung.
- **4** Wählen Sie **DOWN**, um weitere Optionen anzuzeigen.
- **5** Wählen Sie **BACK**, um zur vorherigen Seite zurückzukehren.

#### **Verwalten von Benachrichtigungen**

Sie können Benachrichtigungen, die auf dem Forerunner Gerät angezeigt werden, über Ihr kompatibles Smartphone verwalten.

Wählen Sie eine Option:

- Verwenden Sie bei einem iPhone® Gerät die iOS® Benachrichtigungseinstellungen, um die Elemente auszuwählen, die auf dem Gerät angezeigt werden sollen.
- Wählen Sie bei einem Android™ Smartphone in der Garmin Connect App die Option **Einstellungen** > **Smart Notifications**.

#### **Deaktivieren der Bluetooth Smartphone-Verbindung**

- **1** Halten Sie **LIGHT** gedrückt, um das Steuerungsmenü anzuzeigen.
- 2 Wählen Sie  $\ddot{\mathbf{x}}$ , um die Bluetooth Smartphone-Verbindung auf dem Forerunner Gerät zu deaktivieren.

Informationen zum Deaktivieren der drahtlosen Bluetooth Technologie auf dem mobilen Gerät finden Sie im Benutzerhandbuch des mobilen Geräts.

#### **Aktivieren und Deaktivieren von Smartphone-Verbindungsalarmen**

Sie können das Forerunner Gerät so einrichten, dass Sie gewarnt werden, wenn das gekoppelte Smartphone eine Verbindung über die Bluetooth Technologie herstellt oder die Verbindung trennt.

**HINWEIS:** Smartphone-Verbindungsalarme sind standardmäßig deaktiviert.

- **1** Halten Sie auf dem Displaydesign die Taste **UP** gedrückt.
- **2** Wählen Sie > **Telefon** > **Verbindungsalarm** > **Ein**.

### **Synchronisieren von Aktivitäten**

Sie können Aktivitäten von anderen Garmin Geräten über Ihr Garmin Connect Konto mit dem Forerunner Gerät synchronisieren. So kann das Gerät Ihren Trainingszustand und Ihre Fitness genauer berechnen. Beispielsweise können Sie eine Tour mit einem Edge® Gerät aufzeichnen und sich die Aktivitäten-Details auf dem Forerunner Gerät ansehen.

- **1** Halten Sie auf dem Displaydesign die Taste **UP** gedrückt.
- **2** Wählen Sie > **Benutzerprofil** > **Physio TrueUp**.

Wenn Sie das Gerät mit dem Smartphone synchronisieren, werden kürzliche Aktivitäten des anderen Garmin Geräts auf dem Forerunner Gerät angezeigt.

### **Ansagen während der Aktivität**

Zum Einrichten von Ansagen müssen Sie ein Smartphone mit installierter Garmin Connect App mit dem Forerunner Gerät koppeln.

Sie können die Garmin Connect App so einrichten, dass während eines Lauftrainings oder einer anderen Aktivität motivierende Statusankündigungen und Trainingsalarme auf dem Smartphone wiedergegeben werden. Bei einer Ansage wird der Hauptton des Smartphones von der Garmin Connect App stumm geschaltet, um die Ankündigung wiederzugeben. Sie können die Lautstärke in der Garmin Connect App anpassen.

- **1** Wählen Sie in der Garmin Connect App die Option  $\equiv$  oder .
- **2** Wählen Sie **Garmin-Geräte**.
- **3** Wählen Sie das Gerät aus.
- **4** Wählen Sie **Aktivitätsoptionen** > **Ansagen**.
- **5** Wählen Sie eine Option.

#### **Sicherheits- und Trackingfunktionen**

#### **ACHTUNG**

Die Unfall-Benachrichtigung und die Notfallhilfe sind Zusatzfunktionen, und Sie sollten sich nicht als Hauptmethode auf diese Funktionen verlassen, um Notfallhilfe zu erhalten. Die Garmin Connect App setzt sich nicht für Sie mit Rettungsdiensten in Verbindung.

Das Forerunner Gerät bietet Sicherheits- und Trackingfunktionen, die in der Garmin Connect App eingerichtet werden müssen.

#### *HINWEIS*

Zum Verwenden dieser Funktionen muss über die Bluetooth Technologie eine Verbindung mit der Garmin Connect App bestehen. Sie können Notfallkontakte in Ihrem Garmin Connect Konto eingeben.

Weitere Informationen zu Unfall-Benachrichtigung und Notfallhilfe finden Sie unter [garmin.com/safety](http://www.garmin.com/safety).

- **Notfallhilfe**: Ermöglicht es Ihnen, eine automatische SMS mit Ihrem Namen, dem LiveTrack und der GPS-Position an Ihre Notfallkontakte zu senden.
- **Unfall-Benachrichtigung**: Wenn das Forerunner Gerät während einer Wanderung, eines Laufs oder einer Radfahraktivität im Freien einen Unfall erkennt, sendet es eine automatische SMS, den LiveTrack Link und die GPS-Position an Ihre Notfallkontakte.
- **LiveTrack**: Ermöglicht es Freunden und Familie, Ihren Wettkämpfen und Trainingsaktivitäten in Echtzeit zu folgen. Sie können Freunde per Email oder über soziale Medien

<span id="page-11-0"></span>einladen, damit diese Ihre Livedaten auf einer Trackingseite von Garmin Connect anzeigen können.

**Live Event Sharing**: Ermöglicht es Ihnen, während eines Events Nachrichten mit Echtzeit-Updates an Freunde und Familie zu senden.

**HINWEIS:** Diese Funktion ist nur verfügbar, wenn das Gerät mit einem Android Smartphone verbunden ist.

#### **Hinzufügen von Notfallkontakten**

Die Telefonnummern von Notfallkontakten werden für die Unfall-Benachrichtigung und die Notfallhilfe verwendet.

- **1** Wählen Sie in der Garmin Connect App die Option  $\equiv$  oder .
- **2** Wählen Sie **Sicherheit und Tracking** > **Unfall-Benachrichtigung und Notfallhilfe** > **Notfallkontakt hinzufügen**.
- **3** Folgen Sie den Anweisungen auf dem Display.

#### **Aktivieren und Deaktivieren der Unfall-Benachrichtigung**

- **1** Halten Sie auf dem Displaydesign die Taste **UP** gedrückt.
- **2** Wählen Sie > **Sicherheit** > **Unfall-Benachrichtigung**.
- **3** Wählen Sie eine Aktivität aus.
- **HINWEIS:** Die Unfall-Benachrichtigung ist nur für Geh-, Laufund Radfahraktivitäten im Freien verfügbar.

Wenn vom Forerunner Gerät mit aktiviertem GPS ein Unfall erkannt wird, kann die Garmin Connect App eine automatische SMS und Email mit Ihrem Namen und der GPS-Position an Ihre Notfallkontakte senden. Es wird eine Nachricht angezeigt, dass Ihre Notfallkontakte nach 30 Sekunden informiert werden. Sie können vor Ablauf des Countdowns die Option **Abbrechen**  wählen, um die Nachricht abzubrechen.

#### **Anfordern von Hilfe**

Damit Sie Hilfe anfordern können, müssen Sie zunächst Notfallkontakte einrichten (*Hinzufügen von Notfallkontakten*, Seite 8).

- **1** Halten Sie die Taste **LIGHT** gedrückt.
- **2** Wenn Sie spüren, dass das Gerät dreimal vibriert, lassen Sie die Taste los, um die Notfallhilfe zu aktivieren.

Die Countdown-Seite wird angezeigt.

**TIPP:** Sie können vor Ablauf des Countdowns die Option **Abbrechen** wählen, um die Nachricht abzubrechen.

### **Herzfrequenzfunktionen**

Das Forerunner Gerät misst die Herzfrequenz am Handgelenk und ist auch mit ANT+® Herzfrequenz-Brustgurten kompatibel. Sie können am Handgelenk gemessene Herzfrequenzdaten im Herzfrequenz-Widget anzeigen. Wenn sowohl am Handgelenk gemessene Herzfrequenzdaten als auch ANT+ Herzfrequenzdaten verfügbar sind, verwendet das Gerät die ANT+ Herzfrequenzdaten.

### **Herzfrequenzmessung am Handgelenk**

#### **Tragen des Geräts**

• Tragen Sie das Gerät über dem Handgelenk.

**HINWEIS:** Das Gerät sollte dicht anliegen, aber angenehm zu tragen sein. Sie erhalten genauere Herzfrequenzdaten, wenn sich das Gerät während des Laufens oder des Trainings nicht bewegt.

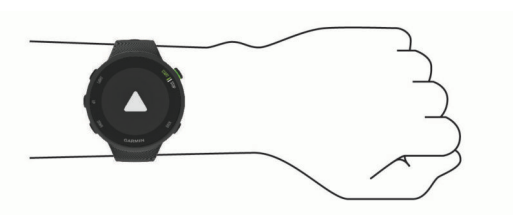

**HINWEIS:** Der optische Sensor befindet sich auf der Rückseite des Geräts.

- Weitere Informationen zur Herzfrequenzmessung am Handgelenk finden Sie unter *Tipps beim Auftreten fehlerhafter Herzfrequenzdaten*, Seite 8.
- Weitere Informationen zur Genauigkeit sind unter [garmin.com/ataccuracy](http://garmin.com/ataccuracy) verfügbar.

#### **Tipps beim Auftreten fehlerhafter Herzfrequenzdaten**

Falls die Herzfrequenzdaten fehlerhaft sind oder gar nicht angezeigt werden, versuchen Sie es mit diesen Tipps.

- Waschen und trocknen Sie Ihren Arm, bevor Sie das Gerät anlegen.
- Tragen Sie unter dem Gerät keine Sonnenschutzmittel, Cremes und Insektenschutzmittel auf.
- Zerkratzen Sie nicht den Herzfrequenzsensor auf der Rückseite des Geräts.
- Tragen Sie das Gerät über dem Handgelenk. Das Gerät sollte dicht anliegen, aber angenehm zu tragen sein.
- Laufen Sie sich 5 bis 10 Minuten ein, um vor Beginn der Aktivität Herzfrequenzmesswerte zu erhalten.

**HINWEIS:** Laufen Sie sich drinnen ein, wenn es kalt ist.

• Spülen Sie das Gerät nach jedem Training mit klarem Wasser ab.

#### **Anzeigen des Herzfrequenz-Widgets**

Das Widget zeigt Ihre aktuelle Herzfrequenz in Schlägen pro Minute (bpm) und eine Kurve Ihrer Herzfrequenz für die letzten 4 Stunden an.

**1** Wählen Sie auf dem Displaydesign die Taste **UP** bzw. **DOWN**, um das Herzfrequenz-Widget anzuzeigen.

**HINWEIS:** Möglicherweise müssen Sie der Widget-Schleife das Widget hinzufügen (*[Anpassen der Widget-Schleife](#page-17-0)*, [Seite 14\)](#page-17-0).

**2** Wählen Sie **START**, um Ihre durchschnittliche Herzfrequenz in Ruhe für die letzten 7 Tage anzuzeigen.

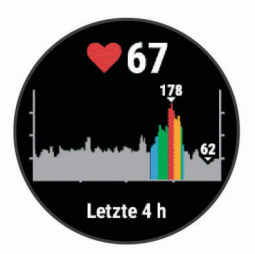

#### **Senden von Herzfrequenzdaten an Garmin Geräte**

Sie können die Herzfrequenzdaten vom Forerunner Gerät senden und auf gekoppelten Garmin Geräten anzeigen.

**HINWEIS:** Das Senden von Herzfrequenzdaten verkürzt die Akku-Laufzeit.

- **1** Wenn das Herzfrequenz-Widget angezeigt wird, halten Sie die Taste **UP** gedrückt.
- **2** Wählen Sie **Optionen** > **Herzfrequenzübertragung**.

Das Forerunner Gerät sendet jetzt die Herzfrequenzdaten. Auf dem Display wird das Symbol («Vangezeigt.

<span id="page-12-0"></span>**HINWEIS:** Während Herzfrequenzdaten vom Herzfrequenz-Widget gesendet werden, können Sie ausschließlich das Herzfrequenz-Widget anzeigen.

**3** Koppeln Sie das Forerunner Gerät mit Ihrem Garmin ANT+ kompatiblen Gerät.

**HINWEIS:** Die Anweisungen zum Koppeln sind für jedes Garmin fähige Gerät unterschiedlich. Weitere Informationen finden Sie im Benutzerhandbuch.

**TIPP:** Beenden Sie das Senden von Herzfrequenzdaten, indem Sie eine beliebige Taste und anschließend die Option Ja wählen.

#### *Senden von Herzfrequenzdaten während einer Aktivität*

Sie können das Forerunner Gerät so einrichten, dass Herzfrequenzdaten beim Beginnen einer Aktivität automatisch gesendet werden. Beispielsweise können Sie die Herzfrequenzdaten beim Radfahren an ein Edge Gerät oder bei einer Aktivität an eine VIRB® Action-Kamera senden.

**HINWEIS:** Das Senden von Herzfrequenzdaten verkürzt die Akku-Laufzeit.

- **1** Wenn das Herzfrequenz-Widget angezeigt wird, halten Sie die Taste **UP** gedrückt.
- **2** Wählen Sie **Optionen** > **Während Aktivität senden**.
- **3** Beginnen Sie mit einer Aktivität (*[Starten von Aktivitäten](#page-5-0)*, [Seite 2](#page-5-0)).

Das Forerunner Gerät sendet jetzt die Herzfrequenzdaten im Hintergrund.

**HINWEIS:** Es wird nicht angezeigt, dass das Gerät Herzfrequenzdaten während einer Aktivität sendet.

**4** Koppeln Sie das Forerunner Gerät bei Bedarf mit Ihrem Garmin ANT+ kompatiblen Gerät.

**HINWEIS:** Die Anweisungen zum Koppeln sind für jedes Garmin fähige Gerät unterschiedlich. Weitere Informationen finden Sie im Benutzerhandbuch.

**TIPP:** Stoppen Sie die Aktivität, um das Senden der Herzfrequenzdaten zu stoppen.

#### **Einrichten von Alarmen für eine abnormale Herzfrequenz**

#### **ACHTUNG**

Bei dieser Funktion werden Sie nur informiert, wenn die Herzfrequenz nach einer Zeit der Inaktivität eine bestimmte, vom Benutzer ausgewählte Anzahl von Schlägen pro Minute über- oder unterschreitet. Die Funktion informiert Sie nicht über potenzielle Herzerkrankungen, und sie dient nicht zur Behandlung oder Diagnose von Erkrankungen oder Krankheiten. Halten Sie sich bezüglich Herzproblemen stets an die Anweisungen Ihres Arztes.

Sie können den Schwellenwert für die Herzfrequenz einrichten.

- **1** Wenn das Herzfrequenz-Widget angezeigt wird, halten Sie die Taste **UP** gedrückt.
- **2** Wählen Sie **Optionen** > **Alarme für abnormale Herzfrequenz**.
- **3** Wählen Sie **Oberer Alarm** oder **Unterer Alarm**.
- **4** Richten Sie den Schwellenwert für die Herzfrequenz ein.

Jedes Mal, wenn die Herzfrequenz den benutzerdefinierten Schwellenwert über- oder unterschreitet, wird eine Meldung angezeigt, und das Gerät vibriert.

#### **Deaktivieren des Sensors für die Herzfrequenzmessung am Handgelenk**

Standardmäßig ist für die Einstellung Herzfrequenz am Handgelenk die Option Automatisch ausgewählt. Das Gerät verwendet automatisch die Herzfrequenzmessung am Handgelenk, sofern nicht ein ANT+ Herzfrequenzsensor mit dem Gerät gekoppelt ist.

- **1** Wenn das Herzfrequenz-Widget angezeigt wird, halten Sie **UP** gedrückt.
- **2** Wählen Sie **Optionen** > **Status** > **Aus**.

### **Informationen zu Herzfrequenz-Bereichen**

Viele Sportler verwenden Herzfrequenz-Bereiche, um ihr Herz-Kreislauf-System zu überwachen und zu stärken und um ihre Fitness zu steigern. Ein Herzfrequenz-Bereich ist ein bestimmter Wertebereich für die Herzschläge pro Minute. Die fünf normalerweise verwendeten Herzfrequenz-Bereiche sind nach steigender Intensität von 1 bis 5 nummeriert. Im Allgemeinen werden die Herzfrequenz-Bereiche basierend auf Prozentsätzen der maximalen Herzfrequenz berechnet.

#### **Fitnessziele**

Die Kenntnis der eigenen Herzfrequenzbereiche kann Sie dabei unterstützen, Ihre Fitness zu messen und zu verbessern, wenn Sie die folgenden Grundsätze kennen und anwenden:

- Ihre Herzfrequenz ist ein gutes Maß für die Trainingsintensität.
- Das Training in bestimmten Herzfrequenzbereichen kann Ihr Herz-Kreislauf-System stärken und verbessern.

Wenn Sie Ihre maximale Herzfrequenz kennen, können Sie die Tabelle auf *[Berechnen von Herzfrequenz-Bereichen](#page-13-0)*, Seite 10 verwenden, um die besten Herzfrequenzbereiche für Ihre Fitnessziele zu ermitteln.

Wenn Sie Ihre maximale Herzfrequenz nicht kennen, verwenden Sie einen im Internet verfügbaren Rechner. In einigen Fitness-Studios kann möglicherweise ein Test zum Messen der maximalen Herzfrequenz durchgeführt werden. Die maximale Standard-Herzfrequenz ist 220 minus Ihr Alter.

#### **Einrichtung der Herzfrequenz-Bereiche durch das Gerät**

Mit den Standardeinstellungen kann das Gerät Ihre maximale Herzfrequenz erkennen und Ihre Herzfrequenz-Bereiche als Prozentsatz Ihrer maximalen Herzfrequenz einrichten.

- Stellen Sie sicher, dass Ihre Benutzerprofil-Einstellungen richtig sind (*[Einrichten des Benutzerprofils](#page-16-0)*, Seite 13).
- Trainieren Sie oft mit dem Herzfrequenzsensor für das Handgelenk oder mit dem Herzfrequenz-Brustgurt.
- Zeigen Sie in Ihrem Garmin Connect Konto die Herzfrequenztrends an.

#### **Eingeben der maximalen Herzfrequenz**

Das Gerät verwendet die bei der Grundeinstellung eingegebenen Benutzerprofilinformationen, um Ihre maximale Herzfrequenz einzuschätzen und Ihre Standard-Herzfrequenz-Bereiche zu ermitteln. Die maximale Standard-Herzfrequenz ist 220 minus Ihr Alter. Sie erhalten während der Aktivität die genauesten Kaloriendaten, wenn Sie Ihre maximale Herzfrequenz einrichten (sofern diese bekannt ist).

- **1** Halten Sie auf dem Displaydesign die Taste **UP** gedrückt.
- 2 Wählen Sie ※ > Benutzerprofil > HF Max...
- **3** Geben Sie Ihre maximale Herzfrequenz ein.

#### **Anpassen der Herzfrequenz-Bereiche und der maximalen Herzfrequenz**

Sie können die Herzfrequenz-Bereiche basierend auf Ihren Trainingszielen anpassen. Das Gerät verwendet die bei der Grundeinstellung eingegebenen Benutzerprofilinformationen, um Ihre maximale Herzfrequenz einzuschätzen und Ihre Standard-Herzfrequenz-Bereiche zu ermitteln. Die maximale Standard-Herzfrequenz ist 220 minus Ihr Alter. Sie erhalten während der Aktivität die genauesten Kaloriendaten, wenn Sie Ihre maximale Herzfrequenz einrichten (sofern diese bekannt ist).

- <span id="page-13-0"></span>**1** Wählen Sie in der Garmin Connect App die Option  $\equiv$  oder .
- **2** Wählen Sie **Garmin-Geräte**.
- **3** Wählen Sie das Gerät aus.
- **4** Wählen Sie **Benutzereinstellungen** > **Herzfrequenz-Bereiche** > **Lauf-Bereiche**.
- **5** Geben Sie die Herzfrequenzwerte für die einzelnen Bereiche ein.
- **6** Geben Sie Ihre maximale Herzfrequenz ein.
- **7** Wählen Sie **Speichern**.

#### **Berechnen von Herzfrequenz-Bereichen**

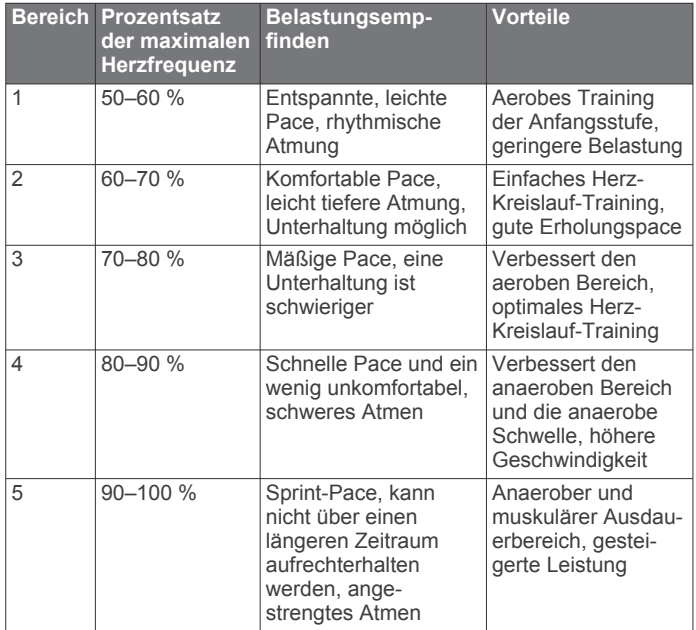

### **Abrufen Ihrer VO2max-Berechnung für das Laufen**

Für diese Funktion ist die Herzfrequenzmessung am Handgelenk erforderlich.

Sie erhalten die genaueste Berechnung, wenn Sie das Benutzerprofil einrichten (*[Einrichten des Benutzerprofils](#page-16-0)*, [Seite 13](#page-16-0)) und die maximale Herzfrequenz festlegen (*[Eingeben](#page-12-0) [der maximalen Herzfrequenz](#page-12-0)*, Seite 9). Anfänglich haben Sie eventuell den Eindruck, dass die Berechnung ungenau ist. Nach ein paar Laufeinheiten passt sich das Gerät an Ihre Laufleistung an.

- **1** Laufen Sie mindestens 10 Minuten im Freien.
- **2** Wählen Sie anschließend die Option **Speichern**.

In einer Benachrichtigung wird die erste VO2max-Berechnung angezeigt. Bei jeder Erhöhung der VO2max wird ebenfalls eine Benachrichtigung angezeigt.

#### **Informationen zur VO2max-Berechnung**

Die VO2max ist die maximale Sauerstoffaufnahme (in Milliliter), die Sie pro Minute und pro Kilogramm Körpergewicht bei maximaler Leistung verwerten können. Einfach ausgedrückt ist die VO2max ein Gradmesser der Ausdauerleistungsfähigkeit und sollte sich mit verbesserter Fitness erhöhen. Zum Anzeigen der VO2max-Berechnung ist für das Forerunner Gerät die Herzfrequenzmessung am Handgelenk oder ein kompatibler Herzfrequenz-Brustgurt erforderlich.

Auf dem Gerät wird die VO2max-Berechnung als Zahl, Beschreibung und als Position in der farbigen Anzeige dargestellt. In Ihrem Garmin Connect Konto können Sie weitere Details zu Ihrer VO2max-Berechnung anzeigen, u. a. Ihr Sport-Alter. Das Sport-Alter gibt Aufschluss darüber, wie fit Sie im Vergleich zu Personen desselben Geschlechts, aber eines

anderen Alters sind. Mit regelmäßigem Training kann Ihr Sport-Alter abnehmen.

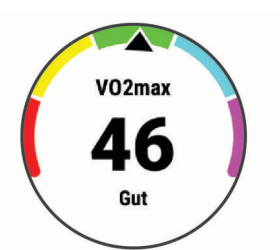

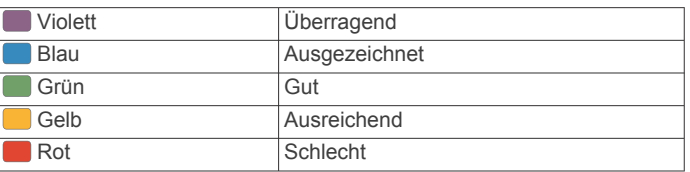

VO2max-Daten werden von FirstBeat bereitgestellt. VO2max-Analysen werden mit Genehmigung von The Cooper Institute® bereitgestellt. Weitere Informationen sind im Anhang (*[VO2max-](#page-23-0)[Standard-Bewertungen](#page-23-0)*, Seite 20) und unter [www.CooperInstitute.org](http://www.CooperInstitute.org) zu finden.

### **Herzfrequenzvariabilität und Stresslevel**

Der Stresslevel ist das Ergebnis eines dreiminütigen Tests, bei dem Sie still stehen. Dabei analysiert das Forerunner Gerät die Herzfrequenzvariabilität, um Ihre Gesamtbelastung zu ermitteln. Training, Schlaf, Ernährung und der Stress des täglichen Lebens wirken sich auf die Leistung eines Läufers aus. Der Stresslevel wird auf einer Skala von 1 bis 100 angegeben. Dabei steht 1 für eine sehr geringe Belastung, und 100 steht für eine sehr hohe Belastung. Wenn Sie Ihren Stresslevel kennen, können Sie entscheiden, ob Ihr Körper für ein hartes Training bereit ist oder Yoga vorzuziehen wäre.

#### **Verwenden des Stresslevel-Widgets**

Das Stresslevel-Widget zeigt den aktuellen Stresslevel und eine Grafik des Stresslevels der letzten Stunden an. Es kann Sie auch bei einer Atemübung unterstützen, um Ihnen beim Entspannen zu helfen.

- **1** Während Sie ruhig sitzen oder inaktiv sind, wählen Sie **UP**  bzw. **DOWN**, um das Stresslevel-Widget anzuzeigen.
- **2** Wählen Sie **START**.
	- Wenn Sie einen niedrigen oder mittleren Stresslevel haben, wird in einer Grafik Ihr Stresslevel der letzten vier Stunden angezeigt.

**TIPP:** Wählen Sie **DOWN** > **START**, und geben Sie eine Dauer in Minuten ein, um über die Grafik eine Entspannungsaktivität zu starten.

- Wenn Sie einen hohen Stresslevel haben, werden Sie in einer Meldung gefragt, ob Sie eine Entspannungsaktivität starten möchten.
- **3** Wählen Sie eine Option:
	- Zeigen Sie die Stresslevelgrafik an.
		- **HINWEIS:** Blaue Balken kennzeichnen Erholungsphasen. Gelbe Balken kennzeichnen stressreiche Zeiträume. Graue Balken kennzeichnen Zeiten, in denen Sie zu aktiv waren, sodass kein Stresslevel ermittelt werden konnte.
	- Wählen Sie **Ja**, um die Entspannungsaktivität zu starten, und geben Sie eine Dauer in Minuten ein.
	- Wählen Sie **Nein**, um die Entspannungsaktivität zu umgehen und die Stresslevelgrafik anzuzeigen.

### **Body Battery**

Das Gerät analysiert Ihre Daten zu Herzfrequenzvariabilität, Stresslevel, Schlafqualität und Aktivität, um Ihre gesamten Body <span id="page-14-0"></span>Battery Reserven zu ermitteln. Ähnlich wie eine Tankanzeige im Auto werden damit Ihre verfügbaren Energiereserven dargestellt. Die Body Battery Reserven werden auf einer Skala von 0 bis 100 angegeben. Dabei stehen 0 bis 25 für niedrige Energiereserven, 26 bis 50 für mittlere Energiereserven, 51 bis 75 für hohe Energiereserven und 76 bis 100 für sehr hohe Energiereserven.

Sie können das Gerät mit Ihrem Garmin Connect Konto synchronisieren, um die aktuellen Body Battery Reserven, langfristige Trends und zusätzliche Details anzuzeigen (*Tipps für optimierte Body Battery Daten*, Seite 11).

#### **Anzeigen des Body Battery Widgets**

Das Body Battery Widget zeigt die aktuellen Body Battery Reserven und eine Grafik der Body Battery Reserven der letzten Stunden an.

**1** Wählen Sie **UP** bzw. **DOWN**, um das Body Battery Widget anzuzeigen.

**HINWEIS:** Möglicherweise müssen Sie der Widget-Schleife das Widget hinzufügen (*[Anpassen der Widget-Schleife](#page-17-0)*, [Seite 14](#page-17-0)).

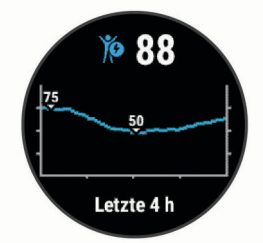

**2** Wählen Sie **START**, um eine kombinierte Grafik von Body Battery und Stresslevel anzuzeigen.

Blaue Balken kennzeichnen Erholungsphasen. Orangefarbene Balken kennzeichnen stressreiche Zeiträume. Graue Balken kennzeichnen Zeiten, in denen Sie zu aktiv waren, sodass kein Stresslevel ermittelt werden konnte.

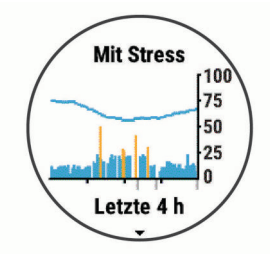

**3** Wählen Sie **DOWN**, um die Body Battery Daten seit Mitternacht anzuzeigen.

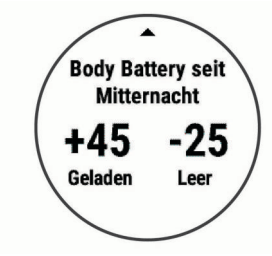

#### **Tipps für optimierte Body Battery Daten**

- Die Daten zu Ihren Body Battery Reserven werden aktualisiert, wenn Sie das Gerät mit Ihrem Garmin Connect Konto synchronisieren.
- Sie erhalten genauere Ergebnisse, wenn Sie das Gerät beim Schlafen tragen.
- Durch Erholung und guten Schlaf werden Ihre Body Battery Reserven wieder aufgebaut.
- Anstrengende Aktivitäten, eine hohe Belastung und schlechter Schlaf können die Body Battery Reserven reduzieren.
- Die Nahrungsaufnahme und anregende Genussmittel wie Koffein wirken sich nicht auf die Body Battery Reserven aus.

### **Verlauf**

Das Protokoll enthält Angaben zu Zeit, Distanz, Kalorienverbrauch, Durchschnittspace oder -geschwindigkeit, Runden sowie Informationen von optionalen Sensoren.

**HINWEIS:** Wenn der Speicher des Geräts voll ist, werden die ältesten Daten überschrieben.

### **Anzeigen des Protokolls**

Das Protokoll enthält frühere Aktivitäten, die auf dem Gerät gespeichert wurden.

Ein Protokollwidget auf dem Gerät ermöglicht den schnellen Zugriff auf die Aktivitätsdaten (*[Anpassen der Widget-Schleife](#page-17-0)*, [Seite 14\)](#page-17-0).

- **1** Halten Sie auf dem Displaydesign die Taste **UP** gedrückt.
- **2** Wählen Sie **Protokoll**.
- **3** Wählen Sie **Diese Woche** oder **Vorherige Wochen**.
- **4** Wählen Sie eine Aktivität aus.
- **5** Wählen Sie **DOWN**, um weitere Details zur Aktivität anzuzeigen.

### **Löschen des Protokolls**

- **1** Halten Sie auf dem Displaydesign die Taste **UP** gedrückt.
- **2** Wählen Sie **Protokoll** > **Optionen**.
- **3** Wählen Sie eine Option:
	- Wählen Sie **Alle Aktivitäten löschen?**, um alle Aktivitäten aus dem Protokoll zu löschen.
	- Wählen Sie **Gesamtwerte zurücksetzen**, um alle Gesamtwerte für Distanz und Zeit zurückzusetzen.

**HINWEIS:** Dadurch werden keine gespeicherten Aktivitäten gelöscht.

### **Anzeigen von Gesamtwerten**

Sie können sich Gesamtwerte für Distanz und Zeit anzeigen lassen, die auf dem Gerät gespeichert wurden.

- **1** Halten Sie auf dem Displaydesign die Taste **UP** gedrückt.
- **2** Wählen Sie **Protokoll** > **Gesamt**.
- **3** Wählen Sie bei Bedarf eine Aktivität aus.
- **4** Wählen Sie eine Option, um wöchentliche oder monatliche Gesamtwerte anzuzeigen.

### **Datenverwaltung**

**HINWEIS:** Das Gerät ist nicht mit Windows® 95, 98, Me, Mac® und OS 10.3 und früheren Versionen kompatibel.Windows NT®

#### **Löschen von Dateien**

#### *HINWEIS*

Wenn Sie sich über den Zweck einer Datei nicht im Klaren sind, löschen Sie die betreffende Datei nicht. Der Speicher des Geräts enthält wichtige Systemdateien, die nicht gelöscht werden dürfen.

- **1** Öffnen Sie das Laufwerk **Garmin**.
- **2** Öffnen Sie bei Bedarf einen Ordner.
- **3** Wählen Sie eine Datei aus.
- **4** Drücken Sie auf der Tastatur die Taste **Entf**.

<span id="page-15-0"></span>**HINWEIS:** Wenn Sie einen Apple® Computer verwenden, müssen Sie den Papierkorb leeren, um die Dateien vollständig zu entfernen.

#### **Entfernen des USB-Kabels**

Wenn das Gerät als Wechseldatenträger an den Computer angeschlossen ist, müssen Sie es sicher vom Computer trennen, damit es nicht zu Datenverlusten kommt. Wenn das Gerät unter Windows als tragbares Gerät verbunden ist, muss es nicht sicher getrennt werden.

- **1** Führen Sie einen der folgenden Schritte aus:
	- Windows: Klicken Sie in der Taskleiste auf das Symbol **Hardware sicher entfernen**, und wählen Sie das Gerät aus.
	- Apple: Wählen Sie das Gerät aus und dann die Option **Datei** > **Auswerfen**.
- **2** Trennen Sie das Kabel vom Computer.

### **Garmin Connect**

Sie können bei Garmin Connect eine Verbindung mit Ihren Freunden herstellen.Bei Garmin Connect gibt es Tools, um Trainings zu verfolgen, zu analysieren, mit anderen zu teilen und um sich gegenseitig anzuspornen. Zeichnen Sie die Aktivitäten Ihres aktiven Lifestyles auf, z. B. Lauftrainings, Spaziergänge, Radtrainings, Wanderungen und mehr. Erstellen Sie unter [www.garminconnect.com](http://www.garminconnect.com) ein kostenloses Konto.

- **Speichern von Aktivitäten**: Nachdem Sie eine Aktivität mit dem Gerät abgeschlossen und gespeichert haben, können Sie diese in Ihr Garmin Connect Konto hochladen und dort beliebig lange speichern.
- **Analysieren von Daten**: Sie können detaillierte Informationen zu Ihrer Aktivität anzeigen, z. B. Zeit, Distanz, Höhe, Herzfrequenz, Kalorienverbrauch, eine Kartenansicht von oben, Diagramme zu Pace und Geschwindigkeit sowie anpassbare Berichte.

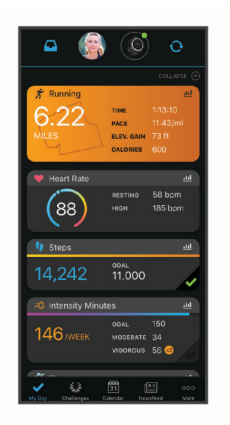

- **Planen von Trainings**: Sie können ein Fitnessziel auswählen und einen der nach Tagen unterteilten Trainingspläne laden.
- **Verfolgen Ihres Fortschritts**: Sie können Ihre Schritte pro Tag speichern, an kleinen Wettkämpfen mit Ihren Verbindungen teilnehmen und Ihre Trainingsziele erreichen.
- **Weitergeben von Aktivitäten**: Sie können eine Verbindung mit Freunden herstellen, um gegenseitig Aktivitäten zu verfolgen, oder Links zu den Aktivitäten auf Ihren Lieblingswebsites sozialer Netzwerke veröffentlichen.
- **Verwalten von Einstellungen**: Sie können die Geräte- und Benutzereinstellungen in Ihrem Garmin Connect Konto anpassen.

#### **Synchronisieren der Daten mit der Garmin Connect App**

Das Gerät führt regelmäßig und automatisch eine Synchronisierung mit der Garmin Connect App durch. Daten lassen sich auch jederzeit manuell synchronisieren.

- **1** Das Gerät muss sich in einer Entfernung von 3 m (10 Fuß) zum Smartphone befinden.
- **2** Halten Sie auf einer beliebigen Seite die Taste **LIGHT**  gedrückt, um das Steuerungsmenü anzuzeigen.
- **3** Wählen Sie  $\Omega$ .
- **4** Zeigen Sie die aktuellen Daten in der Garmin Connect App an.

#### **Verwenden von Garmin Connect auf dem Computer**

Die Anwendung Garmin Express™ wird verwendet, um das Gerät über einen Computer mit Ihrem Garmin Connect Konto zu verbinden. Verwenden Sie die Anwendung Garmin Express, um Aktivitätsdaten in Ihr Garmin Connect Konto hochzuladen und Daten wie Trainings oder Trainingspläne von der Garmin Connect Website auf das Gerät zu übertragen.

- **1** Schließen Sie das Gerät mit dem USB-Kabel an den Computer an.
- **2** Rufen Sie die Website [www.garmin.com/express](http://www.garmin.com/express) auf.
- **3** Laden Sie die Anwendung Garmin Express herunter, und installieren Sie sie.
- **4** Öffnen Sie die Anwendung Garmin Express, und wählen Sie **Add Device**.
- **5** Folgen Sie den Anweisungen auf dem Display.

### **ANT+ Sensoren**

Das Gerät kann mit ANT+ Funksensoren verwendet werden. Weitere Informationen zur Kompatibilität und zum Erwerb optionaler Sensoren finden Sie unter [http://buy.garmin.com.](http://buy.garmin.com)

#### **Koppeln von ANT+ Sensoren**

Wenn ein Funksensor zum ersten Mal über die ANT+ Technologie mit dem Gerät verbunden wird, müssen das Gerät und der Sensor gekoppelt werden. Nach der Kopplung stellt das Gerät automatisch eine Verbindung mit dem Sensor her, wenn eine Aktivität gestartet wird und der Sensor aktiv und in Reichweite ist.

- **1** Installieren Sie den Sensor, oder legen Sie sich den Herzfrequenz-Brustgurt an. Der Herzfrequenz-Brustgurt sendet oder empfängt erst Daten, nachdem er angelegt wurde.
- **2** Das Gerät muss sich in einer Entfernung von maximal 3 m (10 Fuß) zum Sensor befinden.

**HINWEIS:** Halten Sie beim Koppeln eine Entfernung von mindestens 10 m (33 Fuß) zu anderen ANT+ Sensoren ein.

- **3** Halten Sie auf dem Displaydesign die Taste **UP** gedrückt.
- **4** Wählen Sie > **Sensoren und Zubehör** > **Neu hinzufügen**.
- **5** Wählen Sie eine Option:
	- Wählen Sie **Alle durchsuchen**.
	- Wählen Sie einen Sensortyp.

Nachdem der Sensor mit dem Gerät gekoppelt wurde, ändert sich der Status des Sensors von Suche läuft in Verbunden. Sensordaten werden in der Datenseitenschleife oder in einem benutzerdefinierten Datenfeld angezeigt.

#### **Laufsensor**

Das Gerät ist mit dem Laufsensor kompatibel. Sie können Pace und Distanz mit dem Laufsensor und nicht dem GPS aufzeichnen, wenn Sie in geschlossenen Räumen trainieren oder wenn das GPS-Signal schwach ist. Der Laufsensor befindet sich im Standby-Modus und ist sendebereit (wie der Herzfrequenzsensor).

<span id="page-16-0"></span>Findet 30 Minuten lang keine Bewegung statt, schaltet sich der Laufsensor zur Schonung der Batterie aus. Wenn die Batterie schwach ist, wird eine Meldung auf dem Gerät angezeigt. Die Batterie hat dann noch eine Betriebszeit von ca. fünf Stunden.

#### **Absolvieren eines Lauftrainings mit einem Laufsensor**

Vor Beginn eines Lauftrainings müssen Sie den Laufsensor mit dem Forerunner koppeln (*[Koppeln von ANT+ Sensoren](#page-15-0)*, [Seite 12](#page-15-0)).

Beim Training im Gebäude können Sie einen Laufsensor verwenden, um Pace, Distanz und Schrittfrequenz aufzuzeichnen. Beim Training im Freien können Sie einen Laufsensor verwenden, um Schrittfrequenzdaten über GPS-Pace und -Distanz aufzeichnen.

- **1** Befestigen Sie den Laufsensor gemäß den Anweisungen des Zubehörs.
- **2** Wählen Sie eine Laufaktivität.
- **3** Beginnen Sie ein Lauftraining.

#### **Kalibrieren des Laufsensors**

Der Laufsensor ist selbstkalibrierend. Die Genauigkeit der Geschwindigkeits- und Distanzwerte verbessert sich nach ein paar Lauftrainings im Freien, sofern GPS aktiviert ist.

#### *Verbessern der Kalibrierung des Laufsensors*

Zum Kalibrieren des Geräts müssen Sie GPS-Signale erfassen und das Gerät mit dem Laufsensor koppeln (*[Koppeln von ANT+](#page-15-0)  [Sensoren](#page-15-0)*, Seite 12).

Der Laufsensor ist selbstkalibrierend, allerdings können Sie die Genauigkeit der Geschwindigkeits- und Distanzwerte verbessern, wenn Sie mit aktiviertem GPS ein paar Lauftrainings im Freien absolvieren.

- **1** Bleiben Sie draußen 5 Minuten lang an einem Ort mit freier Sicht zum Himmel stehen.
- **2** Starten Sie ein Lauftraining.
- **3** Laufen Sie ohne Unterbrechung 10 Minuten lang auf einer Laufbahn.
- **4** Stoppen Sie die Aktivität, und speichern Sie sie.

Der Wert der Laufsensor-Kalibrierung ändert sich u. U. basierend auf den aufgezeichneten Daten. Sie müssen den Laufsensor voraussichtlich nicht erneut kalibrieren, sofern sich nicht Ihr Laufstil ändert.

#### *Manuelles Kalibrieren des Laufsensors*

Zum Kalibrieren des Geräts müssen Sie es mit dem Laufsensor koppeln (*[Koppeln von ANT+ Sensoren](#page-15-0)*, Seite 12).

Wenn Ihnen der Kalibrierungsfaktor bekannt ist, wird eine manuelle Kalibrierung empfohlen. Wenn Sie einen Laufsensor mit einem anderen Produkt von Garmin kalibriert haben, ist Ihnen möglicherweise der Kalibrierungsfaktor bekannt.

- **1** Halten Sie auf dem Displaydesign die Taste **UP** gedrückt.
- **2** Wählen Sie > **Sensoren und Zubehör**.
- **3** Wählen Sie den Laufsensor.
- **4** Wählen Sie **Kalibrierungsfaktor** > **Wert einrichten**.
- **5** Passen Sie den Kalibrierungsfaktor an:
	- Erhöhen Sie den Kalibrierungsfaktor, wenn die Distanz zu gering ist.
	- Verringern Sie den Kalibrierungsfaktor, wenn die Distanz zu hoch ist.

#### **Einrichten der Laufsensorgeschwindigkeit und distanz**

Zum Anpassen der Laufsensorgeschwindigkeit und -distanz müssen Sie das Gerät mit dem Laufsensor koppeln (*[Koppeln](#page-15-0) [von ANT+ Sensoren](#page-15-0)*, Seite 12).

Sie können das Gerät so einrichten, dass zum Berechnen von Geschwindigkeit und Distanz Laufsensordaten und keine GPS-Daten verwendet werden.

- **1** Halten Sie auf dem Displaydesign die Taste **UP** gedrückt.
- **2** Wählen Sie > **Sensoren und Zubehör**.
- **3** Wählen Sie den Laufsensor.
- **4** Wählen Sie **Geschwindigkeit** oder **Distanz**.
- **5** Wählen Sie eine Option:
	- Wählen Sie **In Gebäuden**, wenn Sie mit deaktiviertem GPS trainieren, gewöhnlich im Gebäude.
	- Wählen Sie **Immer**, um unabhängig von der GPS-Einstellung immer die Laufsensordaten zu verwenden.

#### **Verwenden eines optionalen Geschwindigkeits- oder Trittfrequenzsensors**

Sie können einen kompatiblen Geschwindigkeits- oder Trittfrequenzsensor verwenden, um Daten an das Gerät zu senden.

- Koppeln Sie den Sensor mit dem Gerät (*[Koppeln von ANT+](#page-15-0)  [Sensoren](#page-15-0)*, Seite 12).
- Richten Sie die Radgröße ein (*[Radgröße und -umfang](#page-23-0)*, [Seite 20\)](#page-23-0).
- Beginnen Sie eine Tour (*[Starten von Aktivitäten](#page-5-0)*, Seite 2).

### **Anpassen des Geräts**

#### **Einrichten des Benutzerprofils**

Sie können die Einstellungen für Größe, Gewicht, Geburtsjahr, Geschlecht und maximale Herzfrequenz anpassen (*[Eingeben](#page-12-0)  [der maximalen Herzfrequenz](#page-12-0)*, Seite 9). Das Gerät verwendet diese Informationen zur Berechnung von Trainingsdaten.

- **1** Halten Sie auf dem Displaydesign die Taste **UP** gedrückt.
- 2 Wählen Sie  $\bullet$  > Benutzerprofil.
- **3** Wählen Sie eine Option.

#### **Aktivitätsoptionen**

Bei Aktivitätsoptionen handelt es sich um eine Reihe von Einstellungen, mit denen das Gerät entsprechend Ihrer persönlichen Verwendung optimiert wird. Beispielsweise werden bei der Verwendung des Geräts beim Laufen andere Einstellungen und Trainingsseiten genutzt als bei der Verwendung beim Radfahren.

Wenn Sie eine Aktivität nutzen und Einstellungen ändern, z. B. Datenfelder oder Alarme, werden die Änderungen automatisch als Teil der Aktivität gespeichert.

#### **Anpassen der Aktivitätsoptionen**

Sie können für eine bestimmte Aktivität die Einstellungen, Datenfelder und mehr anpassen.

- **1** Wählen Sie auf dem Displaydesign die Taste **START**.
- **2** Wählen Sie eine Aktivität aus.
- **3** Wählen Sie **Optionen**.
- **4** Wählen Sie eine Option:

**HINWEIS:** Es sind nicht alle Optionen für alle Aktivitäten verfügbar.

- Wählen Sie **Trainings**, um ein Training zu starten, anzuzeigen oder zu bearbeiten (*[Durchführen von](#page-5-0) [Trainings](#page-5-0)*, Seite 2).
- Wählen Sie **Trainingsseiten**, um die Datenseiten und Datenfelder anzupassen (*[Anpassen der Datenfelder](#page-17-0)*, [Seite 14\)](#page-17-0).
- Wählen Sie **Verbindungsalarm**, um die Trainingsalarme anzupassen (*Alarme*[, Seite 14](#page-17-0)).
- <span id="page-17-0"></span>• Wählen Sie **Runden**, um einzurichten, wie Runden ausgelöst werden (*Speichern von Runden nach Distanz*, Seite 14).
- Wählen Sie **Auto Pause**, um zu ändern, wann der Aktivitäten-Timer automatisch anhält (*[Verwenden der Auto](#page-18-0) Pause® Funktion*[, Seite 15](#page-18-0)).
- Wählen Sie **GPS**, um das GPS zu deaktivieren (*[Training](#page-7-0)  [in Gebäuden](#page-7-0)*, Seite 4) oder die Satelliteneinstellungen zu ändern (*[Ändern der GPS-Einstellung](#page-18-0)*, Seite 15).

Alle Änderungen werden in der Aktivität gespeichert.

#### **Ändern der angezeigten Aktivitäten**

Auf dem Gerät sind Standardaktivitäten wie Laufen und Radfahren verfügbar. Sie können weitere Aktivitäten wählen, die auf dem Gerät angezeigt werden.

- **1** Wählen Sie in der Garmin Connect App die Option  $\equiv$  oder .
- **2** Wählen Sie **Garmin-Geräte**.
- **3** Wählen Sie das Gerät aus.
- **4** Wählen Sie **Aktivitätsoptionen** > **Angezeigte Aktivitäten** > **Bearbeiten**.
- **5** Wählen Sie die Aktivitäten, die auf dem Gerät angezeigt werden sollen.
- **6** Wählen Sie **Fertig**.

Synchronisieren Sie das Gerät mit der Garmin Connect App, um die aktualisierten Aktivitäten anzuzeigen (*[Manuelles](#page-9-0)  [Synchronisieren von Daten mit Garmin Connect](#page-9-0)*, Seite 6).

#### **Anpassen der Datenfelder**

Sie können die Datenfelder gemäß Ihren Trainingszielen oder optionalem Zubehör anpassen. Beispielsweise können Sie Datenfelder anpassen, damit Ihre Rundenpace und Ihr Herzfrequenz-Bereich angezeigt werden.

- **1** Wählen Sie **START** und dann ein Aktivitätsprofil.
- **2** Wählen Sie **Optionen** > **Trainingsseiten**.
- **3** Wählen Sie eine Seite.
- **4** Wählen Sie ein Datenfeld aus, um es zu ändern.

#### **Anpassen der Widget-Schleife**

Sie können die Reihenfolge der Widgets in der Widget-Schleife ändern, Widgets entfernen und neue Widgets hinzufügen.

- **1** Halten Sie auf dem Displaydesign die Taste **UP** gedrückt.
- **2** Wählen Sie > **Widgets**.
- **3** Wählen Sie ein Widget.
- **4** Wählen Sie eine Option:
	- Wählen Sie **Neu anordnen**, um die Position des Widgets in der Widget-Schleife zu ändern.
	- Wählen Sie **Entfernen**, um das Widget aus der Widget-Schleife zu entfernen.
- **5** Wählen Sie **Widgets hinzufügen**.
- **6** Wählen Sie ein Widget.

Das Widget wird der Widget-Schleife hinzugefügt.

#### **Alarme**

Mit den Alarmfunktionen können Sie das Training gezielt auf Herzfrequenz, Zeit, Distanz, Kalorien und Pace abstimmen und Zeitintervalle für das Laufen/Gehen festlegen.

#### **Einrichten eines wiederkehrenden Alarms**

Bei einem wiederkehrenden Alarm werden Sie jedes Mal benachrichtigt, wenn das Gerät einen bestimmten Wert oder ein bestimmtes Intervall aufgezeichnet hat. Beispielsweise können Sie das Gerät so einrichten, dass Sie alle 30 Minuten benachrichtigt werden.

- **1** Wählen Sie auf dem Displaydesign die Taste **START**.
- **2** Wählen Sie eine Aktivität aus.
- **3** Wählen Sie **Optionen** > **Verbindungsalarm** > **Neu hinzufügen**.
- **4** Wählen Sie **Zeit**, **Distanz** oder **Kalorien**.
- **5** Schalten Sie den Alarm ein.
- **6** Wählen Sie einen Wert aus, oder geben Sie ihn ein.

Jedes Mal, wenn Sie den Alarmwert erreichen, wird eine Nachricht angezeigt. Das Gerät gibt auch einen Signalton aus oder vibriert, wenn Töne aktiviert sind (*[Einrichten der Töne des](#page-19-0) Geräts*[, Seite 16\)](#page-19-0).

#### **Einrichten von Herzfrequenzalarmen**

Das Gerät kann einen Alarm ausgeben, wenn Ihre Herzfrequenz über oder unter einem Zielbereich oder einem benutzerdefinierten Bereich liegt. Beispielsweise können Sie das Gerät so einrichten, dass Sie bei einer Herzfrequenz unter 150 Schlägen pro Minute benachrichtigt werden.

- **1** Wählen Sie auf dem Displaydesign die Taste **START**.
- **2** Wählen Sie eine Aktivität aus.
- **3** Wählen Sie **Optionen** > **Verbindungsalarm** > **Neu hinzufügen** > **HF**.
- **4** Wählen Sie eine Option:
	- Wählen Sie einen Herzfrequenz-Bereich aus, um den Bereich eines vorhandenen Herzfrequenz-Bereichs zu verwenden.
	- Wählen Sie **Benutzerdefiniert** > **Hoch**, und geben Sie einen Wert ein, um den maximalen Wert anzupassen.
	- Wählen Sie **Benutzerdefiniert** > **Niedrig**, und geben Sie einen Wert ein, um den minimalen Wert anzupassen.

Jedes Mal, wenn Sie den festgelegten oder benutzerdefinierten Wert über- oder unterschreiten, wird eine Nachricht angezeigt. Das Gerät gibt auch einen Signalton aus oder vibriert, wenn Töne aktiviert sind (*[Einrichten der Töne des Geräts](#page-19-0)*, Seite 16).

### **Speichern von Runden nach Distanz**

Sie können das Gerät zur Verwendung der Auto Lap® Funktion einrichten. Dabei wird automatisch bei jedem Kilometer (oder jeder Meile) eine Runde markiert. Sie können Runden auch manuell markieren. Mithilfe dieser Funktion können Sie Ihre Leistung während verschiedener Abschnitte einer Aktivität vergleichen.

- **1** Wählen Sie auf dem Displaydesign die Taste **START**.
- **2** Wählen Sie eine Aktivität aus.
- **3** Wählen Sie **Optionen** > **Runden** > **Auto Lap**.

Bei jedem Abschluss einer Runde wird eine Meldung mit der Zeit für diese Runde angezeigt. Das Gerät gibt auch einen Signalton aus oder vibriert, wenn Töne aktiviert sind (*[Einrichten](#page-19-0)  [der Töne des Geräts](#page-19-0)*, Seite 16). Die Auto Lap Funktion bleibt während des ausgewählten Aktivitätsprofils aktiviert, bis Sie sie deaktivieren.

Sie können bei Bedarf die Datenseiten anpassen, um zusätzliche Rundendaten anzuzeigen (*Anpassen der Datenfelder*, Seite 14).

#### **Aktivieren der Rundentaste**

Sie können BACK anpassen, damit die Taste bei Aktivitäten mit Zeitangabe als Rundentaste dient.

- **1** Wählen Sie **START** und dann ein Aktivitätsprofil.
- **2** Wählen Sie **Optionen** > **Runden** > **Rundentaste**.

Die Rundentaste bleibt während des ausgewählten Aktivitätsprofils aktiviert, bis Sie die Rundentaste deaktivieren.

### <span id="page-18-0"></span>**Verwenden der Auto Pause® Funktion**

Sie können die Auto Pause Funktion verwenden, um den Aktivitäten-Timer automatisch anzuhalten, wenn Sie sich nicht mehr fortbewegen. Diese Funktion ist nützlich, wenn die Aktivität Ampeln oder sonstige Stellen enthält, an denen Sie anhalten müssen.

**HINWEIS:** Wenn der Timer angehalten oder unterbrochen wurde, werden keine Protokolldaten aufgezeichnet.

- **1** Wählen Sie auf dem Displaydesign die Taste **START**.
- **2** Wählen Sie eine Aktivität aus.
- **3** Wählen Sie **Optionen** > **Auto Pause** > **Wenn angehalten**.

Die Auto Pause Funktion bleibt während der ausgewählten Aktivität aktiviert, bis Sie sie deaktivieren.

### **Ändern der GPS-Einstellung**

Das Gerät erfasst Satellitensignale standardmäßig über GPS. Weitere Informationen zu GPS finden Sie unter [www.garmin.com/aboutGPS](http://www.garmin.com/aboutGPS).

- **1** Wählen Sie auf dem Displaydesign die Taste **START**.
- **2** Wählen Sie eine Aktivität aus.
- **3** Wählen Sie **Optionen** > **GPS**.
- **4** Wählen Sie eine Option:
	- Wählen Sie **Nur GPS**, um das GPS-Satellitensystem zu aktivieren.
	- Wählen Sie **GPS + GLONASS** (russisches Satellitensystem), um in Situationen mit schlechter Sicht zum Himmel genauere Positionsdaten zu erhalten.
	- Wählen Sie **GPS + GALILEO** (Satellitensystem der Europäischen Union), um in Situationen mit schlechter Sicht zum Himmel genauere Positionsdaten zu erhalten.

**HINWEIS:** Bei der gemeinsamen Verwendung von GPS und eines anderen Satelliten kann die Akku-Laufzeit kürzer sein als bei der ausschließlichen Verwendung von GPS (*GPSund andere Satellitensysteme*, Seite 15).

#### **GPS- und andere Satellitensysteme**

Die gemeinsame Verwendung des GPS mit einem anderen Satellitensystem bietet in schwierigen Umgebungen eine bessere Leistung und erfasst die Position schneller als bei der ausschließlichen Verwendung des GPS. Allerdings kann bei der Verwendung mehrerer Systeme die Akku-Laufzeit kürzer sein als bei der ausschließlichen Verwendung des GPS.

Ihr Gerät unterstützt diese globalen

Navigationssatellitensysteme (GNSS, Global Navigation Satellite Systems).

- **GPS**: Eine von den USA eingerichtete Satellitenkonstellation.
- **GLONASS**: Eine von Russland eingerichtete Satellitenkonstellation.
- **GALILEO**: Eine von der europäischen Weltraumorganisation eingerichtete Satellitenkonstellation.

#### **Fitness-Tracker-Einstellungen**

Halten Sie auf dem Displaydesign die Taste **UP** gedrückt, und wählen Sie **& > Fitness Tracker**.

**Status**: Deaktiviert die Fitness-Tracker-Funktionen.

**Inaktivitätsalarm**: Zeigt auf dem digitalen Displaydesign und der Schrittanzahlseite eine Meldung und den Inaktivitätsstatus an. Das Gerät gibt auch einen Signalton aus oder vibriert, wenn Töne aktiviert sind (*[Einrichten der](#page-19-0)  [Töne des Geräts](#page-19-0)*, Seite 16).

**Zielalarme**: Ermöglicht es Ihnen, Zielalarme zu aktivieren und zu deaktivieren oder sie nur während Aktivitäten zu deaktivieren. Zielalarme werden für das Tagesziel Schritte und für das Wochenziel für Intensitätsminuten angezeigt.

**Move IQ**: Ermöglicht es dem Gerät, eine Geh- oder Laufaktivität mit Zeitangabe automatisch zu starten und zu speichern, wenn von der Move IQ Funktion bekannte Bewegungsmuster erkannt werden.

#### **Deaktivieren des Fitness Trackers**

Wenn Sie den Fitness Tracker deaktivieren, werden Schrittanzahl, Intensitätsminuten, Schlafdaten und Move IQ Ereignisse nicht aufgezeichnet.

- **1** Halten Sie auf dem Displaydesign die Taste **UP** gedrückt.
- **2** Wählen Sie > **Fitness Tracker** > **Status** > **Aus**.

### **Displaydesign-Einstellungen**

Sie können die Darstellung des Displaydesigns anpassen, indem Sie das Layout und die Farbgebung auswählen. Außerdem können Sie Displaydesigns im Connect IQ™ Shop herunterladen.

#### **Anpassen des Displaydesigns**

Sie können die Informationen und die Darstellung des Displaydesigns anpassen.

- **1** Halten Sie auf dem Displaydesign die Taste **UP** gedrückt.
- **2** Wählen Sie **Displaydesign**.
- **3** Wählen Sie **UP** oder **DOWN**, um eine Vorschau der Optionen für das Displaydesign anzuzeigen.
- **4** Wählen Sie **START**.
- **5** Wählen Sie **Farbgebung**, um die Farbgebung zu ändern (optional).
- **6** Wählen Sie **Anwenden**.

#### **Herunterladen von Connect IQ Funktionen**

Zum Herunterladen von Funktionen über die Connect IQ App müssen Sie das Forerunner Gerät mit dem Smartphone koppeln (*[Koppeln des Smartphones mit dem Gerät](#page-4-0)*, Seite 1).

- **1** Installieren Sie über den App-Shop des Smartphones die Connect IQ App, und öffnen Sie sie.
- **2** Wählen Sie bei Bedarf das Gerät aus.
- **3** Wählen Sie eine Connect IQ Funktion.
- **4** Folgen Sie den Anweisungen auf dem Display.

#### **Herunterladen von Connect IQ Funktionen über den Computer**

- **1** Schließen Sie das Gerät mit einem USB-Kabel an den Computer an.
- **2** Rufen Sie [apps.garmin.com](http://apps.garmin.com) auf, und melden Sie sich an.
- **3** Wählen Sie eine Connect IQ Funktion, und laden Sie sie herunter.
- **4** Folgen Sie den Anweisungen auf dem Bildschirm.

#### **Systemeinstellungen**

Halten Sie UP gedrückt, und wählen Sie  $\clubsuit$  > System.

**Sprache**: Stellt die Gerätesprache ein.

- **Zeit**: Passt die Zeiteinstellungen an (*[Zeiteinstellungen](#page-19-0)*, [Seite 16\)](#page-19-0).
- **Beleuchtung**: Passt die Beleuchtungseinstellungen an (*[Ändern](#page-19-0) [der Beleuchtungseinstellungen](#page-19-0)*, Seite 16).
- **Töne**: Richtet die Töne des Geräts ein, beispielsweise Tastentöne, Alarme und Vibration (*[Einrichten der Töne des](#page-19-0)  Geräts*[, Seite 16\)](#page-19-0).
- **DND**: Aktiviert oder deaktiviert den DND-Modus. Verwenden Sie die Option **Schlafenszeit**, um den DND-Modus während der normalen Schlafenszeiten automatisch zu aktivieren. Sie können Ihre normalen Schlafenszeiten in Ihrem Garmin Connect Konto einrichten (*[Verwenden des DND-Modus](#page-8-0)*, [Seite 5\)](#page-8-0).

#### <span id="page-19-0"></span>**Einheiten**: Richtet die auf dem Gerät verwendeten Maßeinheiten ein (*Ändern der Maßeinheiten*, Seite 16).

- **Format**: Richtet das Gerät so ein, dass für Lauf-, Radfahr- oder andere Aktivität die **Präferenz für Pace/Geschwindigkeit**  angezeigt wird. Diese Präferenz wirkt sich auf mehrere Trainingsoptionen, das Protokoll und Alarme aus (*Anzeigen von Pace oder Geschwindigkeit*, Seite 16). Sie können auch die Einstellung für **Wochenanfang** ändern.
- **Software-Update**: Ermöglicht es Ihnen, Software-Updates zu installieren, die über Garmin Express oder die Garmin Connect App heruntergeladen wurden (*[Aktualisieren der](#page-21-0)  [Software mit der Garmin Connect App](#page-21-0)*, Seite 18).
- **Reset**: Ermöglicht es Ihnen, Benutzerdaten und Einstellungen zurückzusetzen (*[Zurücksetzen aller Standardeinstellungen](#page-22-0)*, [Seite 19](#page-22-0)).

#### **Zeiteinstellungen**

Halten Sie UP gedrückt, und wählen Sie > **System** > **Zeit**.

- **Zeitformat**: Legt fest, ob die Zeit vom Gerät im 12-Stundenoder 24-Stunden-Format angezeigt wird.
- **Uhrzeit einstellen**: Ermöglicht es Ihnen, die Zeit manuell oder automatisch abhängig vom gekoppelten mobilen Gerät oder der GPS-Position einzustellen.

#### **Zeitzonen**

Jedes Mal, wenn Sie das Gerät einschalten und

Satellitensignale erfassen oder das Gerät mit dem Smartphone synchronisieren, ermittelt es automatisch die Zeitzone und die aktuelle Uhrzeit.

#### **Ändern der Beleuchtungseinstellungen**

**1** Halten Sie auf dem Displaydesign die Taste **UP** gedrückt.

- **2** Wählen Sie > **System** > **Beleuchtung**.
- **3** Wählen Sie eine Option:
	- Wählen Sie **Während der Aktivität**.
	- Wählen Sie **Nicht während der Aktivität**.
- **4** Wählen Sie eine Option:
	- Wählen Sie **Tasten**, damit die Beleuchtung bei Tastenbetätigungen eingeschaltet wird.
	- Wählen Sie **Verbindungsalarm**, damit die Beleuchtung bei Alarmen eingeschaltet wird.
	- Wählen Sie **Geste**, damit die Beleuchtung eingeschaltet wird, wenn Sie den Arm heben, um auf das Gerät am Handgelenk zu blicken.
	- Wählen Sie **Zeitlimit**, um den Zeitraum einzurichten, nach dem sich die Beleuchtung ausschaltet.

#### **Einrichten der Töne des Geräts**

Sie können das Gerät so einrichten, dass ein Ton oder eine Vibration ausgegeben wird, wenn Tasten ausgewählt werden oder ein Alarm ausgelöst wird.

- **1** Halten Sie auf dem Displaydesign die Taste **UP** gedrückt.
- **2** Wählen Sie > **System** > **Töne**.
- **3** Wählen Sie eine Option:
	- Wählen Sie **Tastentöne**, um die Tastentöne zu aktivieren oder zu deaktivieren.
	- Wählen Sie **Warntöne**, um die Alarmtoneinstellungen zu aktivieren.
	- Wählen Sie **Vibration**, um die Vibration des Geräts zu aktivieren oder zu deaktivieren.
	- Wählen Sie **Tastenvibration**, um die Vibration bei Auswahl einer Taste zu aktivieren.

#### **Anzeigen von Pace oder Geschwindigkeit**

Sie können die Art der Informationen ändern, die in der Aktivitätsübersicht und im Protokoll angezeigt werden.

- **1** Halten Sie auf dem Displaydesign die Taste **UP** gedrückt.
- **2** Wählen Sie > **System** > **Format** > **Präferenz für Pace/ Geschwindigkeit**.
- **3** Wählen Sie eine Aktivität aus.

#### **Ändern der Maßeinheiten**

Sie können die Maßeinheiten für die Distanz anpassen.

- **1** Halten Sie auf dem Displaydesign die Taste **UP** gedrückt.
- **2** Wählen Sie > **System** > **Einheiten**.
- **3** Wählen Sie **Meilen** oder **Kilometer**.

#### **Uhr**

#### **Manuelles Einrichten der Zeit**

- **1** Halten Sie auf dem Displaydesign die Taste **UP** gedrückt.
- **2** Wählen Sie > **System** > **Zeit** > **Uhrzeit einstellen** > **Manuell**.
- **3** Wählen Sie **Zeit**, und geben Sie die Uhrzeit ein.

#### **Einstellen eines Alarms**

Sie können mehrere Alarme einstellen. Jeder Alarm kann einmal ertönen oder regelmäßig wiederholt werden.

- **1** Halten Sie auf dem Displaydesign die Option **UP** gedrückt.
- **2** Wählen Sie **Wecker** > **Neuer Alarm**.
- **3** Wählen Sie **Zeit**, und geben Sie die Alarmzeit ein.
- **4** Wählen Sie **Wiederholung** und anschließend, wann der Alarm wiederholt werden soll (optional).
- **5** Wählen Sie **Töne** und anschließend eine Benachrichtigungsart (optional).
- **6** Wählen Sie **Beleuchtung** > **Ein**, damit sich die Beleuchtung beim Ertönen des Alarms einschaltet.
- **7** Wählen Sie **Bezeichnung** und anschließend eine Beschreibung für den Alarm (optional).

#### **Löschen von Alarmen**

- **1** Halten Sie auf dem Displaydesign die Taste **UP** gedrückt.
- **2** Wählen Sie **Wecker**.
- **3** Wählen Sie einen Alarm.
- **4** Wählen Sie **Löschen**.

#### **Starten des Countdown-Timers**

- **1** Halten Sie auf einer beliebigen Seite die Taste **LIGHT**  gedrückt.
- **2** Wählen Sie **Timer**.
- **3** Geben Sie die Zeit ein.
- **4** Wählen Sie bei Bedarf die Option **Neustart** > **Ein**, um den Timer nach seinem Ablauf erneut zu starten.
- **5** Wählen Sie bei Bedarf die Option **Töne**, und wählen Sie eine Benachrichtigungsart.
- **6** Wählen Sie **Timer starten**.

#### **Verwenden der Stoppuhr**

- **1** Halten Sie auf einer beliebigen Seite die Taste **LIGHT**  gedrückt.
- **2** Wählen Sie **Stoppuhr**.
- **3** Wählen Sie **START**, um den Timer zu starten.
- 4 Wählen Sie BACK, um die Rundenzeitfunktion 1 neu zu starten.

<span id="page-20-0"></span>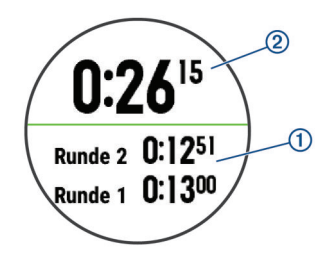

Die Stoppuhr-Gesamtzeit 2 läuft weiter.

- **5** Wählen Sie **START**, um beide Timer zu stoppen.
- **6** Wählen Sie eine Option.
- **7** Speichern Sie die aufgezeichnete Zeit als Aktivität im Protokoll (optional).

### **Geräteinformationen**

#### **Anzeigen von Geräteinformationen**

Sie können Geräteinformationen anzeigen, z. B. die Geräte-ID, die Softwareversion, aufsichtsrechtliche Informationen und die Lizenzvereinbarung.

- **1** Halten Sie auf dem Displaydesign die Taste **UP** gedrückt.
- **2** Wählen Sie > **Info**.

### **Aufladen des Geräts**

#### **WARNUNG**

Dieses Gerät ist mit einem Lithium-Ionen-Akku ausgestattet. Lesen Sie alle Produktwarnungen und sonstigen wichtigen Informationen der Anleitung "*Wichtige Sicherheits- und Produktinformationen*", die dem Produkt beiliegt.

#### *HINWEIS*

Zum Schutz vor Korrosion sollten Sie die Kontakte und den umliegenden Bereich vor dem Aufladen oder dem Anschließen an einen Computer sorgfältig reinigen und trocknen. Weitere Informationen finden Sie in den Anweisungen zum Reinigen (*Pflege des Geräts*, Seite 17).

**1** Stecken Sie das schmale Ende des USB-Kabels in den Ladeanschluss am Gerät.

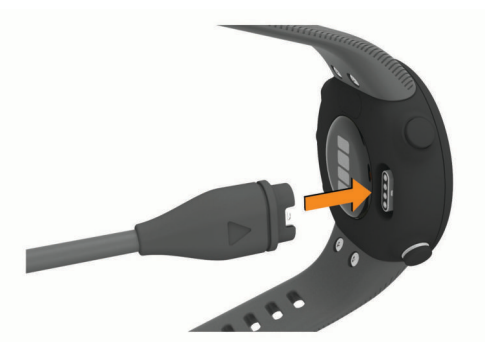

- **2** Stecken Sie das breite Ende des USB-Kabels in einen USB-Ladeanschluss am Computer.
- **3** Laden Sie das Gerät vollständig auf.

#### **Tipps zum Aufladen des Geräts**

**1** Verbinden Sie das Ladegerät sicher mit dem Gerät, um es über das USB-Kabel aufzuladen (*Aufladen des Geräts*, Seite 17).

Sie können das Gerät aufladen, indem Sie das USB-Kabel entweder mit einem von Garmin genehmigten AC-Netzadapter und dann mit einer Steckdose oder aber mit einem USB-Anschluss am Computer verbinden. Es dauert bis zu zwei Stunden, einen vollständig entladenen Akku aufzuladen.

**2** Trennen Sie das Ladegerät vom Gerät, wenn der Akku einen Ladestand von 100 % erreicht hat.

### **Pflege des Geräts**

#### *HINWEIS*

Setzen Sie das Gerät keinen starken Erschütterungen aus, und verwenden Sie es sorgsam. Andernfalls kann die Lebensdauer des Produkts eingeschränkt sein.

Drücken Sie die Tasten nach Möglichkeit nicht unter Wasser.

Verwenden Sie keine scharfen Gegenstände zum Reinigen des Geräts.

Verwenden Sie keine chemischen Reinigungsmittel, Lösungsmittel oder Insektenschutzmittel, die die Kunststoffteile oder die Oberfläche beschädigen könnten.

Spülen Sie das Gerät mit klarem Wasser ab, nachdem es mit Chlor- oder Salzwasser, Sonnenschutzmitteln, Kosmetika, Alkohol oder anderen scharfen Chemikalien in Berührung gekommen ist. Wenn das Gerät diesen Substanzen über längere Zeit ausgesetzt ist, kann dies zu Schäden am Gehäuse führen.

Bewahren Sie das Gerät nicht an Orten auf, an denen es über längere Zeit extrem hohen oder niedrigen Temperaturen ausgesetzt sein kann, da dies zu Schäden am Gerät führen kann.

#### **Reinigen des Geräts**

#### *HINWEIS*

Bereits geringe Mengen an Schweiß oder Feuchtigkeit können beim Anschluss an ein Ladegerät zur Korrosion der elektrischen Kontakte führen. Korrosion kann den Ladevorgang und die Datenübertragung verhindern.

- **1** Wischen Sie das Gerät mit einem Tuch ab, das mit einer milden Reinigungslösung befeuchtet ist.
- **2** Wischen Sie das Gerät trocken.

Lassen Sie das Gerät nach der Reinigung vollständig trocknen. **TIPP:** Weitere Informationen finden Sie unter [www.garmin.com](http://www.garmin.com/fitandcare) [/fitandcare.](http://www.garmin.com/fitandcare)

#### **Auswechseln der Armbänder**

Sie können die Armbänder durch neue Forerunner Armbänder austauschen.

**1** Lösen Sie die Schrauben mit einem Schraubendreher.

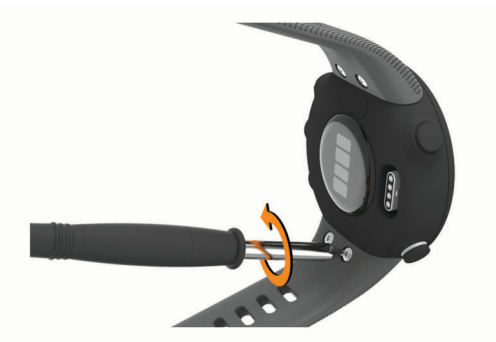

- **2** Entfernen Sie die Schrauben.
- **3** Entfernen Sie vorsichtig die Armbänder.
- **4** Richten Sie die neuen Armbänder aus.
- **5** Drehen Sie die Schrauben mit einem Schraubendreher wieder ein.

### <span id="page-21-0"></span>**Technische Daten**

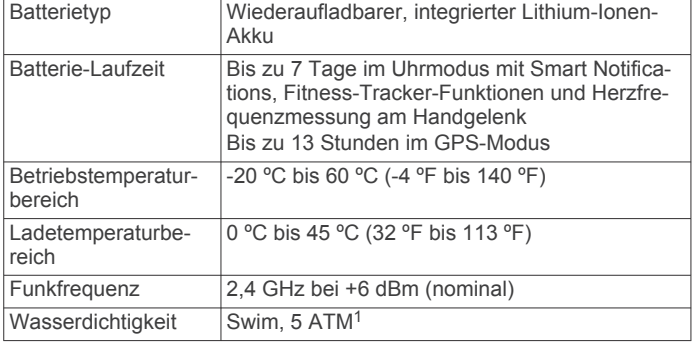

### **Fehlerbehebung**

### **Produkt-Updates**

Installieren Sie auf dem Computer Garmin Express [\(www.garmin.com/express](http://www.garmin.com/express)). Installieren Sie auf dem Smartphone die Garmin Connect App.

So erhalten Sie einfachen Zugriff auf folgende Dienste für Garmin Geräte:

- Hochladen von Daten auf Garmin Connect
- Produktregistrierung

#### **Aktualisieren der Software mit der Garmin Connect App**

Zum Aktualisieren der Gerätesoftware mit der Garmin Connect App benötigen Sie ein Garmin Connect Konto und müssen das Gerät mit einem kompatiblen Smartphone koppeln (*[Koppeln des](#page-4-0) [Smartphones mit dem Gerät](#page-4-0)*, Seite 1).

Synchronisieren Sie das Gerät mit der Garmin Connect App (*[Manuelles Synchronisieren von Daten mit Garmin Connect](#page-9-0)*, [Seite 6](#page-9-0)).

Wenn neue Software verfügbar ist, wird das Update von der Garmin Connect App automatisch an das Gerät gesendet. Das Update wird angewendet, wenn Sie das Gerät nicht aktiv verwenden. Nach Abschluss des Updates wird das Gerät neu gestartet.

#### **Einrichten von Garmin Express**

- **1** Verbinden Sie das Gerät per USB-Kabel mit dem Computer.
- **2** Rufen Sie die Website [www.garmin.com/express](http://www.garmin.com/express) auf.
- **3** Folgen Sie den Anweisungen auf dem Bildschirm.

#### **Aktualisieren der Software mithilfe von Garmin Express**

Zum Aktualisieren der Gerätesoftware müssen Sie über ein Konto bei Garmin Connect verfügen und die Anwendung Garmin Express herunterladen.

**1** Schließen Sie das Gerät mit dem USB-Kabel an den Computer an.

Wenn neue Software verfügbar ist, wird sie von Garmin Express an das Gerät gesendet.

- **2** Folgen Sie den Anweisungen auf dem Bildschirm.
- **3** Trennen Sie das Gerät während der Aktualisierung nicht vom Computer.

### **Weitere Informationsquellen**

- Unter [support.garmin.com](http://support.garmin.com) finden Sie zusätzliche Handbücher, Artikel und Software-Updates.
- Rufen Sie die Website [buy.garmin.com](http://buy.garmin.com) auf, oder wenden Sie sich an einen Garmin Händler, wenn Sie weitere

<sup>1</sup> Das Gerät widersteht einem Druck wie in 50 Metern Wassertiefe. Weitere Informationen finden Sie unter [www.garmin.com/waterrating.](http://www.garmin.com/waterrating)

Informationen zu optionalen Zubehör- bzw. Ersatzteilen benötigen.

### **Fitness Tracker**

Weitere Informationen zur Fitness-Tracker-Genauigkeit sind unter [garmin.com/ataccuracy](http://garmin.com/ataccuracy) verfügbar.

#### **Meine Schrittzahl pro Tag wird nicht angezeigt**

Die Schrittzahl pro Tag wird täglich um Mitternacht zurückgesetzt.

Falls anstelle der Schrittzahl Striche angezeigt werden, muss das Gerät Satellitensignale erfassen und die Zeit automatisch einstellen.

#### **Meine Schrittzahl ist ungenau**

Falls Ihre Schrittzahl ungenau ist, versuchen Sie es mit diesen Tipps.

- Tragen Sie das Gerät an Ihrer nicht dominanten Hand.
- Tragen Sie das Gerät in der Tasche, wenn Sie einen Kinderwagen oder Rasenmäher schieben.
- Tragen Sie das Gerät in der Tasche, wenn Sie nur Ihre Hände oder Arme aktiv verwenden.

**HINWEIS:** Das Gerät interpretiert u. U. einige sich wiederholende Bewegungen, z. B. das Abwaschen, Wäschelegen oder Klatschen mit den Händen, als Schritte.

#### **Die Schrittzahlen auf meinem Gerät und in meinem Garmin Connect Konto stimmen nicht überein**

Die Schrittzahl in Ihrem Garmin Connect Konto wird beim Synchronisieren des Geräts aktualisiert.

- **1** Wählen Sie eine Option:
	- Synchronisieren Sie die Schrittzahl mit der Anwendung Garmin Connect (*[Verwenden von Garmin Connect auf](#page-15-0) [dem Computer](#page-15-0)*, Seite 12).
	- Synchronisieren Sie die Schrittzahl mit der Garmin Connect App (*[Manuelles Synchronisieren von Daten mit](#page-9-0) [Garmin Connect](#page-9-0)*, Seite 6).
- **2** Warten Sie, während das Gerät die Daten synchronisiert.

Die Synchronisierung kann einige Minuten dauern.

**HINWEIS:** Die Aktualisierung der Garmin Connect App oder der Anwendung Garmin Connect führt nicht zur Synchronisierung der Daten bzw. zur Aktualisierung der Schrittzahl.

#### **Meine Intensitätsminuten blinken**

Wenn Sie mit einer Intensität trainieren, die zum Erreichen Ihres Wochenziels für Intensitätsminuten angerechnet wird, blinken die Intensitätsminuten.

Trainieren Sie mindestens 10 Minuten lang ohne Unterbrechung mit mäßiger oder hoher Intensität.

### **Erfassen von Satellitensignalen**

Das Gerät benötigt möglicherweise eine ungehinderte Sicht zum Himmel, um Satellitensignale zu erfassen. Uhrzeit und Datum werden automatisch basierend auf der GPS-Position eingerichtet.

**TIPP:** Weitere Informationen zu GPS finden Sie unter [www.garmin.com/aboutGPS.](http://www.garmin.com/aboutGPS)

- **1** Begeben Sie sich im Freien an eine für den Empfang geeignete Stelle.
	- Die Vorderseite des Geräts sollte gen Himmel gerichtet sein.
- **2** Warten Sie, während das Gerät Satelliten erfasst.
- Es kann 30 bis 60 Sekunden dauern, bis Satellitensignale erfasst werden.

#### <span id="page-22-0"></span>**Verbessern des GPS-Satellitenempfangs**

- Synchronisieren Sie das Gerät regelmäßig mit Ihrem Garmin Connect Konto:
	- Stellen Sie über das mitgelieferte USB-Kabel und die Anwendung Garmin Express eine Verbindung zwischen Gerät und Computer her.
	- Synchronisieren Sie das Gerät über ein Bluetooth Smartphone mit der Garmin Connect App.

Während das Gerät mit dem Garmin Connect Konto verbunden ist, lädt es Satellitendaten von mehreren Tagen herunter, damit es schnell Satellitensignale erfassen kann.

- Begeben Sie sich mit dem Gerät im Freien an eine Stelle, an der weder hohe Gebäude noch Bäume den Empfang stören.
- Behalten Sie Ihre Position für einige Minuten bei.

### **Neustarten des Geräts**

Wenn das Gerät nicht mehr reagiert, müssen Sie es möglicherweise neu starten.

**HINWEIS:** Beim Neustart des Geräts werden u. U. Ihre Daten oder Einstellungen gelöscht.

- **1** Halten Sie **LIGHT** 15 Sekunden lang gedrückt. Das Gerät schaltet sich aus.
- **2** Halten Sie **LIGHT** eine Sekunde lang gedrückt, um das Gerät einzuschalten.

### **Zurücksetzen aller Standardeinstellungen**

**HINWEIS:** Bei diesem Vorgang werden alle vom Benutzer eingegebenen Daten sowie das Aktivitätsprotokoll gelöscht.

- **1** Halten Sie auf dem Displaydesign die Taste **UP** gedrückt.
- 2 Wählen Sie  $\bullet$  > System > Reset.
- **3** Wählen Sie eine Option:
	- Wählen Sie **Reset: Einstellungen**, um alle Geräteeinstellungen auf die Werkseinstellungen zurückzusetzen und alle Aktivitätsinformationen zu speichern.
	- Wählen Sie **Alle löschen**, um alle Aktivitäten aus dem Protokoll zu löschen.

### **Mein Gerät zeigt die falsche Sprache an**

- **1** Halten Sie auf dem Displaydesign die Taste **UP** gedrückt.
- **2** Blättern Sie nach unten zum vorletzten Element der Liste, und wählen Sie es aus.
- **3** Wählen Sie das erste Element aus der Liste aus.
- **4** Wählen Sie die Sprache.

### **Ist mein Smartphone mit meinem Gerät kompatibel?**

Das Forerunner Gerät ist mit Smartphones mit drahtloser Bluetooth Technologie kompatibel.

Informationen zur Kompatibilität finden Sie unter [www.garmin.com/ble.](http://www.garmin.com/ble)

### **Das Telefon stellt keine Verbindung zum Gerät her**

Falls das Telefon keine Verbindung mit dem Gerät herstellt, versuchen Sie es mit diesen Tipps.

- Schalten Sie das Smartphone und das Gerät aus, und schalten Sie beide Geräte wieder ein.
- Aktivieren Sie auf dem Smartphone die Bluetooth Technologie.
- Aktualisieren Sie die Garmin Connect App auf die aktuelle Version.
- Entfernen Sie das Gerät aus der Garmin Connect App und den Bluetooth Einstellungen des Smartphones, um die Kopplung erneut durchzuführen.
- Wenn Sie ein neues Smartphone erworben haben, entfernen Sie das Gerät aus der Garmin Connect App auf dem Smartphone, das Sie nicht mehr verwenden werden.
- Achten Sie darauf, dass das Smartphone und das Gerät nicht weiter als 10 m (33 Fuß) voneinander entfernt sind.
- Öffnen Sie auf dem Smartphone die Garmin Connect App, wählen Sie **bzw.** ••• und anschließend die Option Garmin-**Geräte** > **Gerät hinzufügen**, um den Kopplungsmodus zu aktivieren.
- Select **UP** > > **Telefon** > **Telefon koppeln**.

### **Kann ich die Cardio-Aktivität im Freien verwenden?**

Sie können die Cardio-Aktivität verwenden und das GPS für die Verwendung im Freien aktivieren.

- **1** Wählen Sie **START** > **Cardio** > **Optionen** > **GPS**.
- **2** Wählen Sie eine Option.
- **3** Gehen Sie nach draußen, und warten Sie, während das Gerät Satelliten erfasst.
- **4** Wählen Sie **START**, um den Aktivitätstimer zu starten.

Das GPS bleibt für die ausgewählte Aktivität aktiviert, bis Sie es deaktivieren.

### **Tipps für Benutzer, die Garmin Connect bereits verwenden**

- 1 Wählen Sie in der Garmin Connect App die Option **in der** oder .<br>.
- **2** Wählen Sie **Garmin-Geräte** > **Gerät hinzufügen**.

### **Optimieren der Akku-Laufzeit**

Es gibt verschiedene Möglichkeiten, die Akku-Laufzeit zu verlängern.

- Reduzieren Sie die Display-Beleuchtungszeit (*[Ändern der](#page-19-0) [Beleuchtungseinstellungen](#page-19-0)*, Seite 16).
- Deaktivieren Sie die drahtlose Bluetooth Technologie, wenn Sie keine Online-Funktionen nutzen (*[Deaktivieren der](#page-10-0) [Bluetooth Smartphone-Verbindung](#page-10-0)*, Seite 7).
- Deaktivieren Sie den Fitness Tracker (*[Fitness-Tracker-](#page-18-0)[Einstellungen](#page-18-0)*, Seite 15).
- Verwenden Sie ein Displaydesign, das nicht im Sekundentakt aktualisiert wird.

Verwenden Sie beispielsweise ein Displadesign ohne Sekundenzeiger (*[Anpassen des Displaydesigns](#page-18-0)*, Seite 15).

- Schränken Sie die vom Gerät angezeigten Smartphone-Benachrichtigungen ein (*[Verwalten von Benachrichtigungen](#page-10-0)*, [Seite 7\)](#page-10-0).
- Senden Sie keine Herzfrequenzdaten an gekoppelte Garmin Geräte (*[Senden von Herzfrequenzdaten an Garmin Geräte](#page-11-0)*, [Seite 8\)](#page-11-0).
- Deaktivieren Sie die Herzfrequenzmessung am Handgelenk (*[Deaktivieren des Sensors für die Herzfrequenzmessung am](#page-12-0)  [Handgelenk](#page-12-0)*, Seite 9).

**HINWEIS:** Die Herzfrequenzmessung am Handgelenk dient zur Berechnung der Minuten, die mit Aktivitäten mit hoher Intensität verbracht werden, sowie zur Berechnung des Kalorienverbrauchs.

### <span id="page-23-0"></span>**Wie kann ich ANT+ Sensoren manuell koppeln?**

Verwenden Sie die Geräteeinstellungen, um ANT+ Sensoren manuell zu koppeln. Wenn ein Sensor zum ersten Mal über die drahtlose ANT+ Technologie mit dem Gerät verbunden wird, müssen das Gerät und der Sensor gekoppelt werden. Nach der Kopplung stellt das Gerät automatisch eine Verbindung mit dem Sensor her, wenn eine Aktivität gestartet wird und der Sensor aktiv und in Reichweite ist.

- **1** Halten Sie beim Koppeln eine Entfernung von mindestens 10 m (33 Fuß) zu anderen ANT+ Sensoren ein.
- **2** Falls du einen Herzfrequenzsensor koppelst, leg ihn dir an. Der Herzfrequenzsensor sendet oder empfängt erst Daten, nachdem er angelegt wurde.
- **3** Berühren Sie **UP** länger.
- **4** Wählen Sie > **Sensoren und Zubehör** > **Neu hinzufügen**.
- **5** Wählen Sie eine Option:
	- Wählen Sie **Alle durchsuchen**.
	- Wählen Sie einen Sensortyp.

Nachdem der Sensor mit dem Gerät gekoppelt wurde, wird eine Meldung angezeigt. Sensordaten werden auf den Datenseiten oder in einem benutzerdefinierten Datenfeld angezeigt.

### **Anhang**

### **Datenfelder**

Für einige Datenfelder ist ANT+ Zubehör erforderlich, damit Daten angezeigt werden können.

**Distanz**: Die während des aktuellen Tracks oder der aktuellen Aktivität zurückgelegte Distanz.

**Durchschnittspace**: Die Durchschnittspace für die aktuelle Aktivität.

**Geschwindigkeit**: Die aktuelle Bewegungsgeschwindigkeit.

- **Herzfrequenzbereich**: Ihr aktueller Herzfrequenz-Bereich (1 bis 5). Die Standard-Herzfrequenz-Bereiche beruhen auf Ihrem Benutzerprofil und Ihrer maximalen Herzfrequenz (220 minus Ihrem Alter).
- **HF**: Ihre Herzfrequenz in Schlägen pro Minute. Das Gerät muss die Herzfrequenzmessung am Handgelenk unterstützen oder mit einem kompatiblen Herzfrequenz-Brustgurt verbunden sein.
- **Kalorien**: Die Menge der insgesamt verbrannten Kalorien.
- **Pace**: Die aktuelle Pace.
- **Rundendistanz**: Die während der aktuellen Runde zurückgelegte Distanz.
- **Rundengeschwindigkeit**: Die Durchschnittsgeschwindigkeit für die aktuelle Runde.
- **Rundenpace**: Die Durchschnittspace für die aktuelle Runde.
- **Rundenzeit**: Die Timer-Zeit für die aktuelle Runde.
- **Schritte**: Die Anzahl der während der aktuellen Aktivität zurückgelegten Schritte.
- **Schrittfrequenz**: Laufen. Die Schritte pro Minute (rechts und links).

**Timer**: Die Timer-Zeit für die aktuelle Aktivität.

- **Trittfrequenz**: Radfahren. Die Anzahl der Umdrehungen der Tretkurbel. Das Gerät muss mit einem Zubehör zum Messen der Trittfrequenz verbunden sein, damit Daten angezeigt werden.
- **Uhrzeit**: Die Uhrzeit basierend auf der aktuellen Position und den Zeiteinstellungen (Format, Zeitzone und Sommerzeit).
- **Ø Geschwindigkeit**: Die Durchschnittsgeschwindigkeit für die aktuelle Aktivität.

#### **VO2max-Standard-Bewertungen**

Die folgende Tabelle enthält standardisierte Klassifikationen von VO2max-Schätzungen nach Alter und Geschlecht.

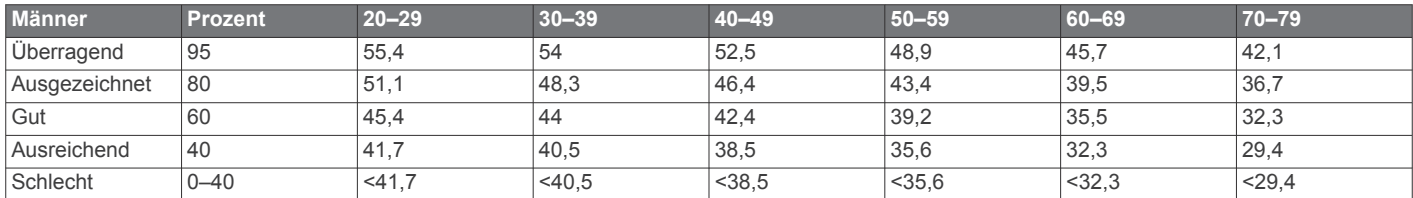

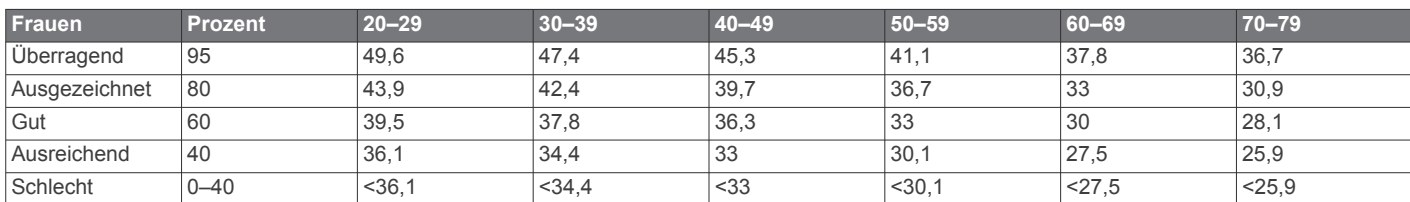

Daten abgedruckt mit Genehmigung von The Cooper Institute. Weitere Informationen finden Sie unter [www.CooperInstitute.org.](http://www.CooperInstitute.org)

### **Radgröße und -umfang**

Der Geschwindigkeitssensor erkennt automatisch die Radgröße. Bei Bedarf können Sie den Radumfang manuell in den Geschwindigkeitssensoreinstellungen eingeben.

Die Reifengröße ist auf beiden Seiten des Reifens angegeben. Es handelt sich hierbei nicht um eine umfassende Liste. Sie können auch den Umfang des Rads messen oder einen der im Internet verfügbaren Rechner verwenden.

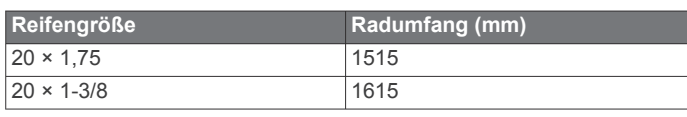

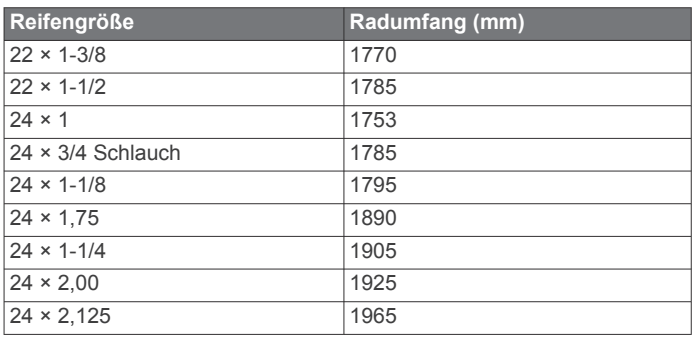

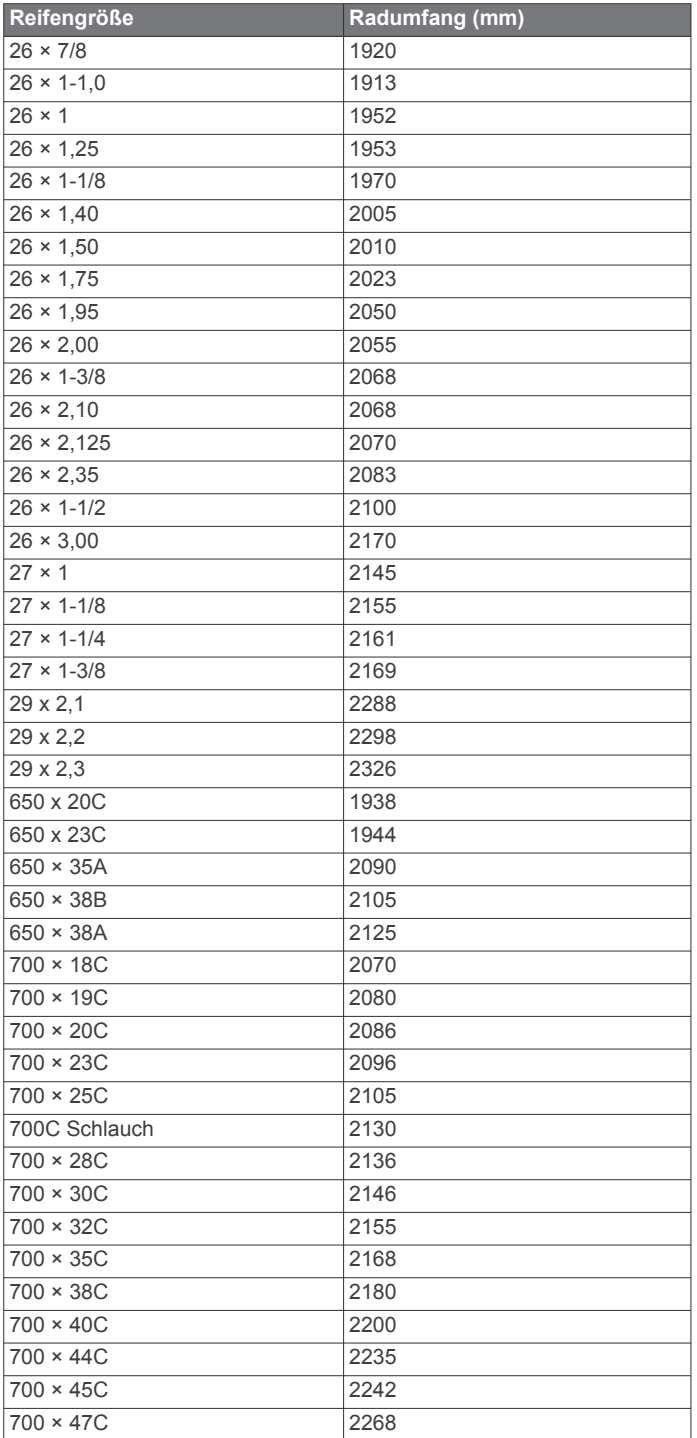

### **Index**

<span id="page-25-0"></span>**A** Activity Tracking **[5](#page-8-0)** Akku aufladen **[17](#page-20-0)** Laufzeit optimieren **[7](#page-10-0)** Aktivität **[11](#page-14-0)** Aktivitäten **[2](#page-5-0)** benutzerdefiniert **[2](#page-5-0)** Speichern **[2](#page-5-0)** starten **[2](#page-5-0)** Alarme **[7,](#page-10-0) [13](#page-16-0) –[16](#page-19-0)** Herzfrequenz **[9](#page-12-0)** Anpassen des Geräts **[14](#page-17-0)** ANT+ Sensoren **[12](#page-15-0)** koppeln **[12](#page-15-0)** Anwendungen **[5,](#page-8-0) [7](#page-10-0)** Smartphone **[1](#page-4-0)** aufladen **[17](#page-20-0)** Aufladen **[17](#page-20-0)** Auto Lap **[14](#page-17-0)** Auto Pause **[15](#page-18-0)**

#### **B**

Bänder **[17](#page-20-0)** Batterie aufladen **[17](#page-20-0)** Laufzeit optimieren **[19](#page-22-0)** Belastungswert **[10,](#page-13-0) [11](#page-14-0)** Benachrichtigungen **[7](#page-10-0)** Benutzerdaten, löschen **[11](#page-14-0)** Benutzerprofil **[7,](#page-10-0) [13](#page-16-0)** Bereiche Geschwindigkeit **[16](#page-19-0)** Herzfrequenz **[9](#page-12-0), [13](#page-16-0)** Bluetooth Technologie **[5](#page-8-0) – [7,](#page-10-0) [19](#page-22-0)** Body Battery **[6](#page-9-0), [10,](#page-13-0) [11](#page-14-0)**

#### **C**

Connect IQ **[15](#page-18-0)** Countdown-Timer **[16](#page-19-0)**

### **D**

Daten hochladen **[6](#page-9-0)** speichern **[12](#page-15-0)** übertragen **[12](#page-15-0)** Datenfelder **[13](#page-16-0), [14,](#page-17-0) [16,](#page-19-0) [20](#page-23-0)** Display **[16](#page-19-0)** Displaybeleuchtung **[1](#page-4-0), [16](#page-19-0)** Displaydesigns **[15](#page-18-0)** Distanz **[11](#page-14-0)** Alarme **[14](#page-17-0)** messen **[16](#page-19-0)**

#### **E**

Einstellungen **[14](#page-17-0) [–16](#page-19-0), [19](#page-22-0)** Gerät **[7](#page-10-0)**

#### **F**

Fahrradsensoren **[13](#page-16-0)** Favoriten **[1](#page-4-0)** Fehlerbehebung **[8,](#page-11-0) [11](#page-14-0), [17](#page-20-0) –[19](#page-22-0)** Fitness Tracker **[4,](#page-7-0) [5](#page-8-0), [7](#page-10-0), [13](#page-16-0) [–15](#page-18-0)**

#### **G**

Galileo **[15](#page-18-0)** Garmin Connect **[1](#page-4-0) – [3,](#page-6-0) [5](#page-8-0) – [7](#page-10-0), [12,](#page-15-0) [18](#page-21-0)** Speichern von Daten **[12](#page-15-0)** Garmin Express **[18](#page-21-0)** Gehintervalle **[4](#page-7-0)** Geräte-ID **[17](#page-20-0)** Geschwindigkeit, Bereiche **[16](#page-19-0)** Geschwindigkeits- und Trittfrequenzsensoren **[13](#page-16-0)** GLONASS **[15](#page-18-0)** GPS **[1](#page-4-0), [15,](#page-18-0) [19](#page-22-0)** anhalten **[4](#page-7-0)** Einstellungen **[15](#page-18-0)**

Signal **[2](#page-5-0), [18,](#page-21-0) [19](#page-22-0)**

#### **H**

Hauptmenü, anpassen **[14](#page-17-0)** Herzfrequenz **[1](#page-4-0), [6](#page-9-0), [8](#page-11-0)** Alarme **[9,](#page-12-0) [14](#page-17-0)** Bereiche **[9,](#page-12-0) [10](#page-13-0), [13](#page-16-0)** Koppeln von Sensoren **[8](#page-11-0), [9](#page-12-0)** Sensor **[8](#page-11-0) [–10](#page-13-0)** Hochladen von Daten **[6](#page-9-0)**

### **I**

Icons **[1](#page-4-0)** Intensitätsminuten **[5](#page-8-0), [18](#page-21-0)** Intervalle **[4](#page-7-0)** Trainings **[3](#page-6-0), [4](#page-7-0)**

### **K**

Kalender **[3](#page-6-0)** Kalorien, Alarme **[14](#page-17-0)** Kontakte, hinzufügen **[8](#page-11-0)** Koppeln **[19](#page-22-0)** ANT+ Sensoren **[8](#page-11-0), [9](#page-12-0), [20](#page-23-0)** Smartphone **[1,](#page-4-0) [19](#page-22-0)** Koppeln von ANT+ Sensoren **[12](#page-15-0)**

#### **L**

Laufband **[4](#page-7-0)** Laufsensor **[1,](#page-4-0) [12](#page-15-0), [13](#page-16-0)** LiveTrack **[7](#page-10-0)** Löschen alle Benutzerdaten **[11](#page-14-0)** Persönliche Rekorde **[4](#page-7-0)** Protokoll **[11](#page-14-0)**

#### **M**

Maßeinheiten **[16](#page-19-0)** Menü **[1](#page-4-0)** Move IQ **[15](#page-18-0)** Musik, wiedergeben **[7](#page-10-0)** Musikfunktionen **[7](#page-10-0)**

#### **N**

Notfallhilfe **[7,](#page-10-0) [8](#page-11-0)** Notfallkontakte **[7](#page-10-0), [8](#page-11-0)**

#### **O**

Outdoor-Training **[19](#page-22-0)**

### **P**

Pace **[16](#page-19-0)** Persönliche Rekorde **[4](#page-7-0), [11](#page-14-0)** löschen **[4](#page-7-0)** Profile **[13](#page-16-0)** Aktivität **[1](#page-4-0), [13,](#page-16-0) [14](#page-17-0)** Benutzer **[13](#page-16-0)** Protokoll **[11,](#page-14-0) [12](#page-15-0)** an Computer senden **[12](#page-15-0)** löschen **[11](#page-14-0)**

### **R**

Radgröße **[20](#page-23-0)** Reinigen des Geräts **[17](#page-20-0)** Ruhezustand **[5](#page-8-0)** Runden **[1](#page-4-0), [11,](#page-14-0) [13,](#page-16-0) [14](#page-17-0)**

#### **S**

Satellitensignale **[15,](#page-18-0) [18](#page-21-0), [19](#page-22-0)** Sicherheitsinformationen **[8](#page-11-0)** Smartphone **[6,](#page-9-0) [7,](#page-10-0) [15](#page-18-0), [19](#page-22-0)** Anwendungen **[5](#page-8-0)** Apps **[7](#page-10-0)** koppeln **[1](#page-4-0), [19](#page-22-0)** Software aktualisieren **[18](#page-21-0)** Lizenz **[17](#page-20-0)** Version **[17](#page-20-0)** Speichern von Aktivitäten **[1](#page-4-0)** Sprache **[19](#page-22-0)** Statistiken **[11](#page-14-0)** Steuerungsmenü **[1](#page-4-0)** Stoppuhr **[16](#page-19-0)**

Stresslevel **[6](#page-9-0), [10](#page-13-0), [11](#page-14-0)** Systemeinstellungen **[15](#page-18-0)**

#### **T**

Tasten **[1](#page-4-0), [14,](#page-17-0) [17](#page-20-0)** Technische Daten **[18](#page-21-0)** Timer **[1](#page-4-0), [11](#page-14-0)** Countdown **[16](#page-19-0)** Töne **[16](#page-19-0)** Tracking **[7](#page-10-0)** Training **[1,](#page-4-0) [3,](#page-6-0) [5](#page-8-0)** Kalender **[3](#page-6-0)** Pläne **[2](#page-5-0), [3](#page-6-0)** Training im Gebäude **[4,](#page-7-0) [13](#page-16-0)** Trainings **[2,](#page-5-0) [3,](#page-6-0) [13](#page-16-0)** erstellen **[2](#page-5-0)** laden **[2](#page-5-0)** Trittfrequenz, Sensoren **[13](#page-16-0)**

#### **U**

Uhr **[1,](#page-4-0) [16](#page-19-0)** Uhrmodus **[19](#page-22-0)** Uhrzeit **[16](#page-19-0)** UltraTrac **[15](#page-18-0)** Unfall-Benachrichtigung **[7,](#page-10-0) [8](#page-11-0)** Updates, Software **[18](#page-21-0)** USB **[18](#page-21-0)** trennen **[12](#page-15-0)**

#### **V**

Verbindung herstellen **[7](#page-10-0)** Vibration **[16](#page-19-0)** VO2max **[10,](#page-13-0) [20](#page-23-0)**

#### **W**

Weitergeben von Daten **[7](#page-10-0)** Wetter **[6](#page-9-0)** Widgets **[6,](#page-9-0) [8](#page-11-0) [–11](#page-14-0)**

### **Z**

Zeit **[16](#page-19-0)** Alarme **[14](#page-17-0)** Einstellungen **[16](#page-19-0)** Zeitzonen **[16](#page-19-0)** Zonen, Zeit **[16](#page-19-0)** Zubehör **[12](#page-15-0), [18,](#page-21-0) [20](#page-23-0)** Zurücksetzen des Geräts **[19](#page-22-0)**

# support.garmin.com

![](_page_27_Picture_1.jpeg)